# How to do textile applications with HP Latex 700 and HP Latex 800 Printer Series

This document will explain how to work on different types of textiles, frontlits, backlits, and interior decoration.

A deep dive training about HP Latex 700/800 Printer series - Textile applications are available in the Learn App from your PrintOS account. See more details in [this article](https://hplatexknowledgecenter.com/blog/printos-learn-central-learning-platform-your-print-organization).

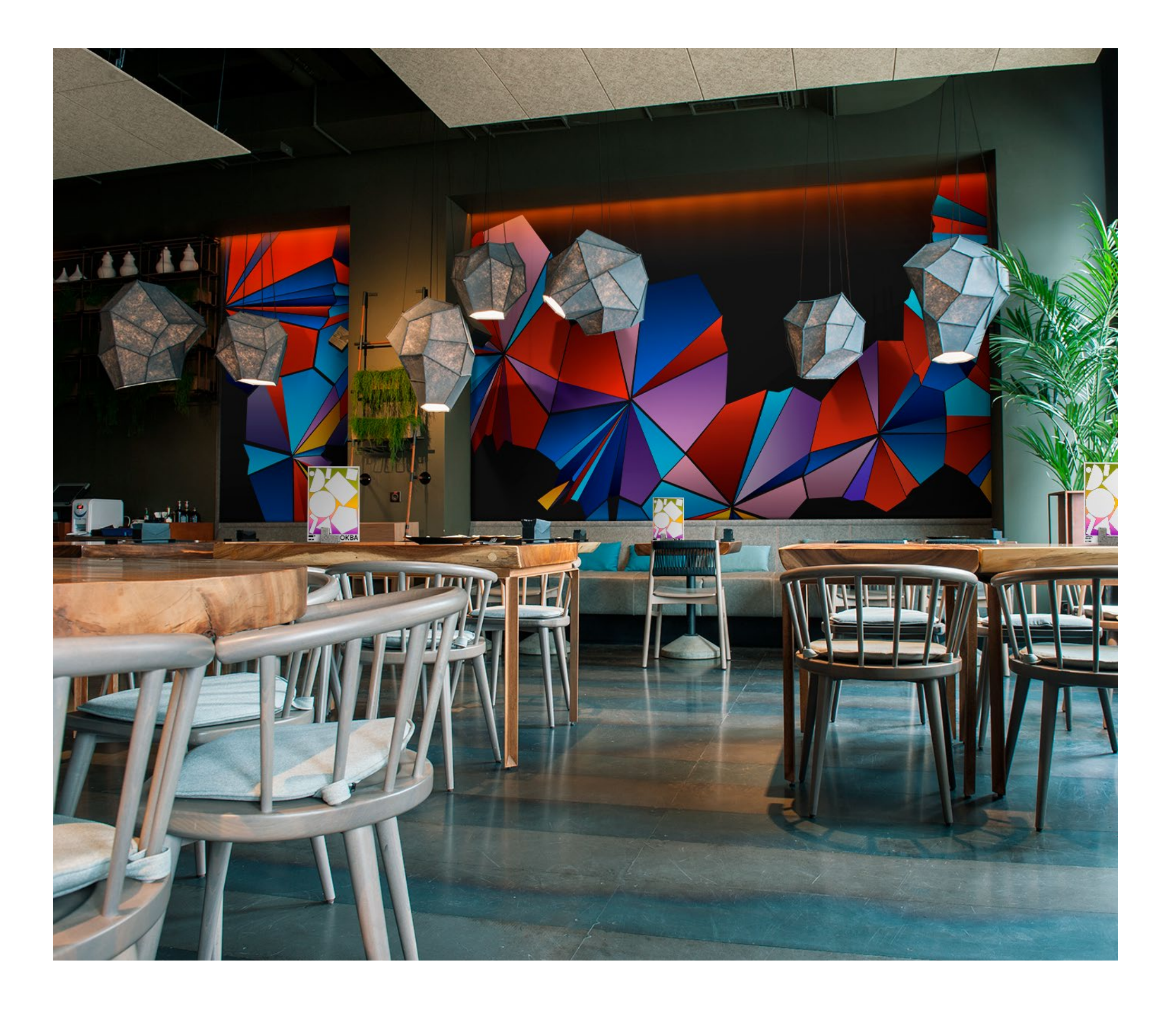

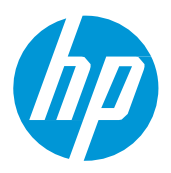

# What you will need

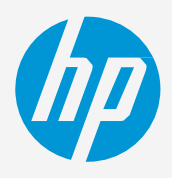

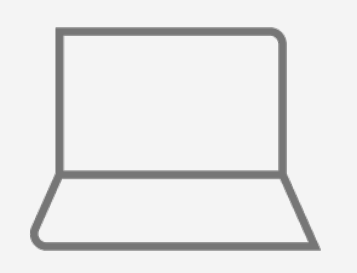

## **How to do textile applications**

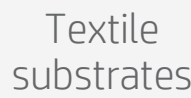

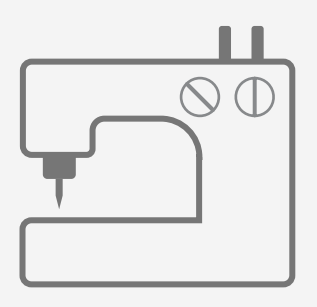

Sewing machine **Silicone** edge and the Silicone edge of the Silicone edge of the Silicone edge

SW tools (RIP, Adobe tools, etc.)

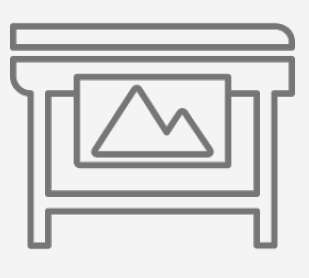

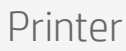

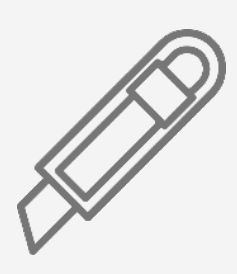

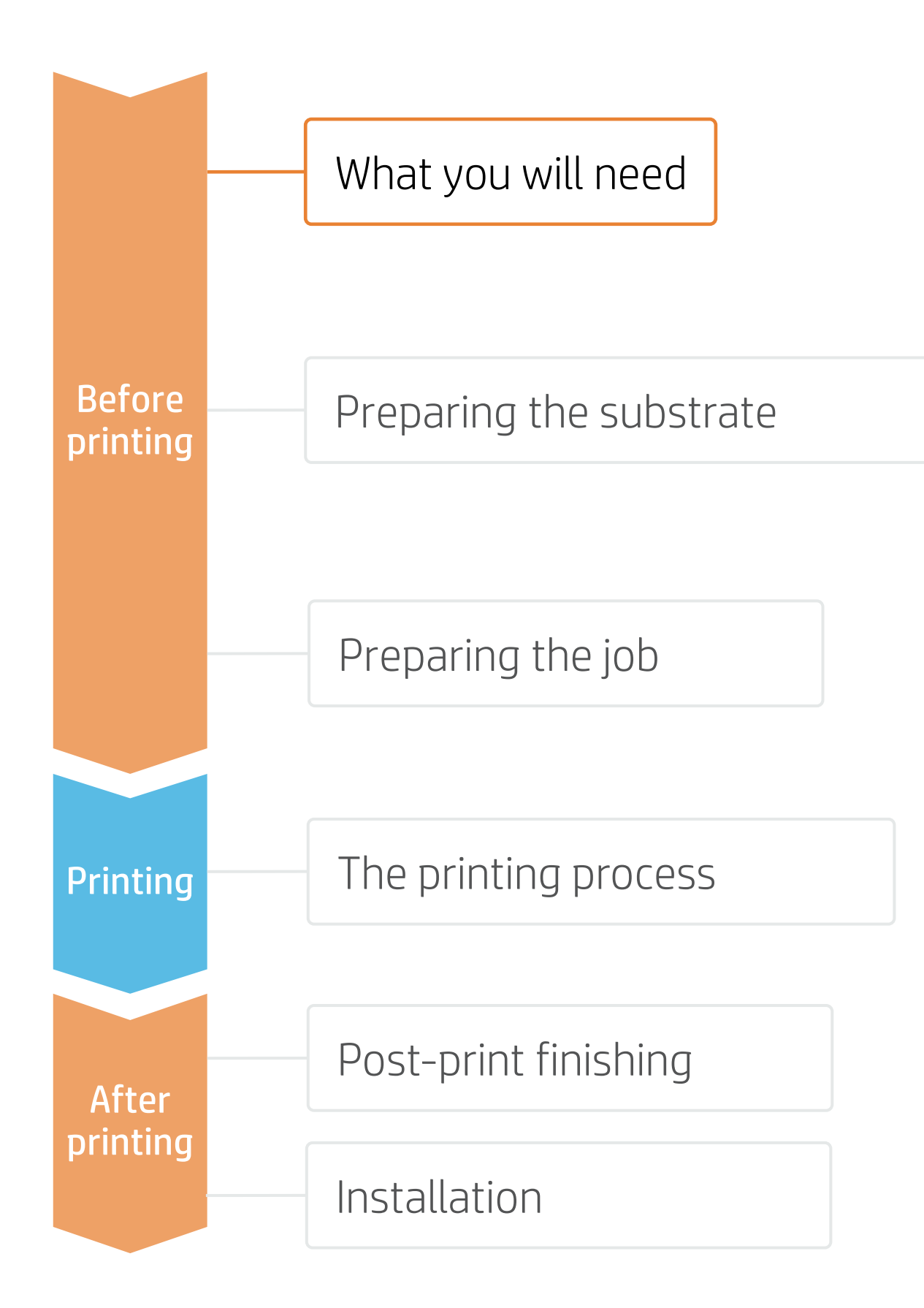

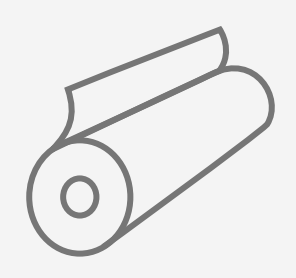

Cutting device

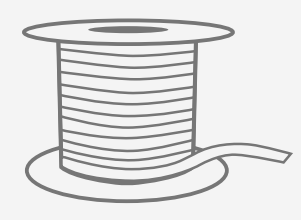

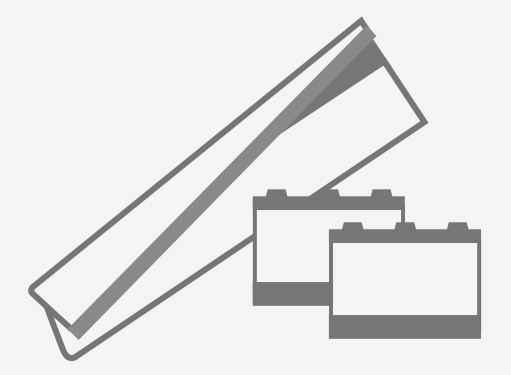

Textile kit; ink collector, foams and output platen protector

(optional)

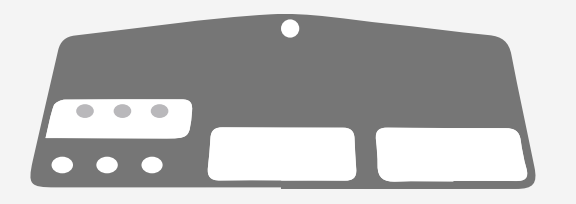

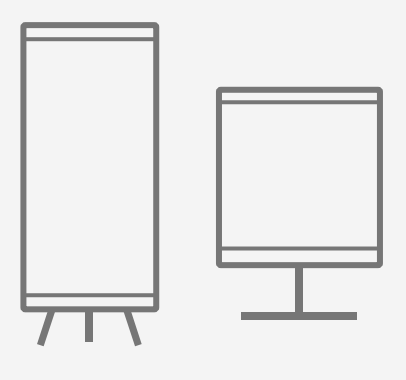

Display material (frames, light boxes, flags, retractable banners)

Loading accessory (optional)

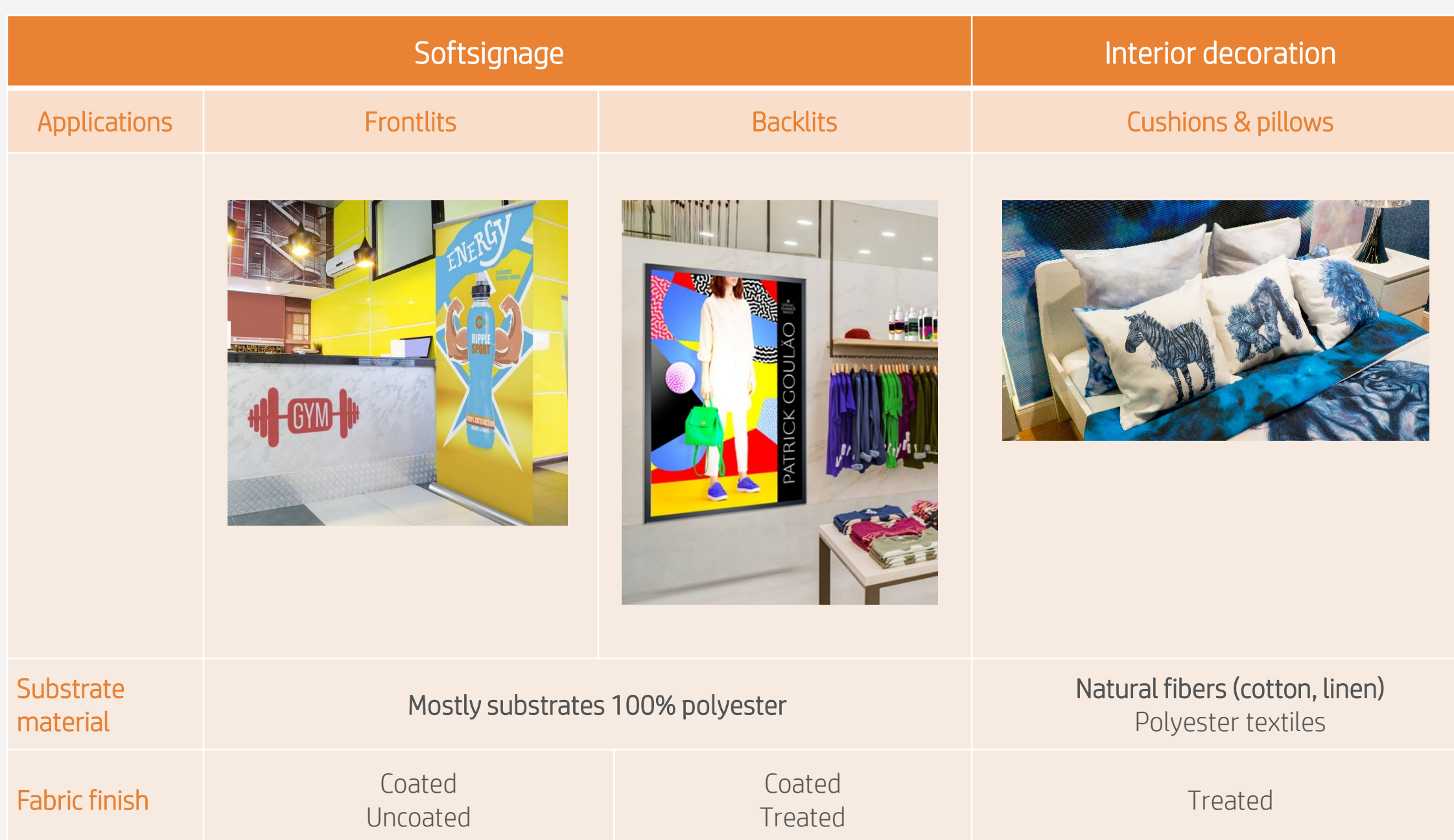

• Firstly, understand the requirements of your application. There are different types of textile substrates based on their construction and their final application:

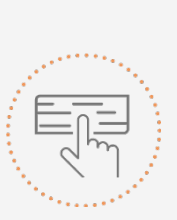

### 1. Choose the right substrate

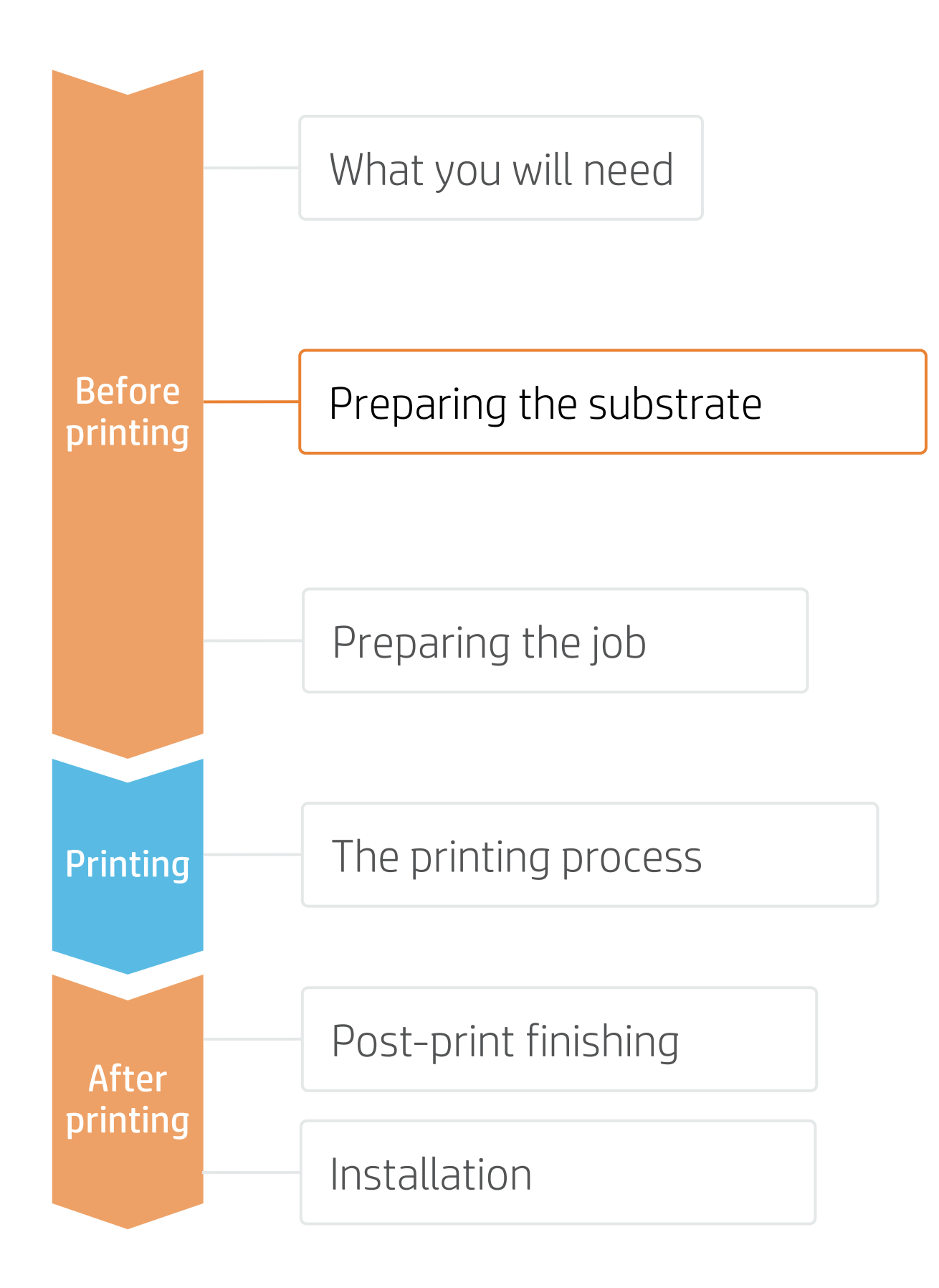

## **How to do textile applications**

Make your decision based on your needs

# Preparing the substrate

## 2. Durable soft signage textiles

# Preparing the substrate

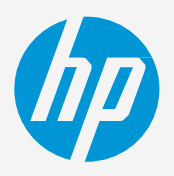

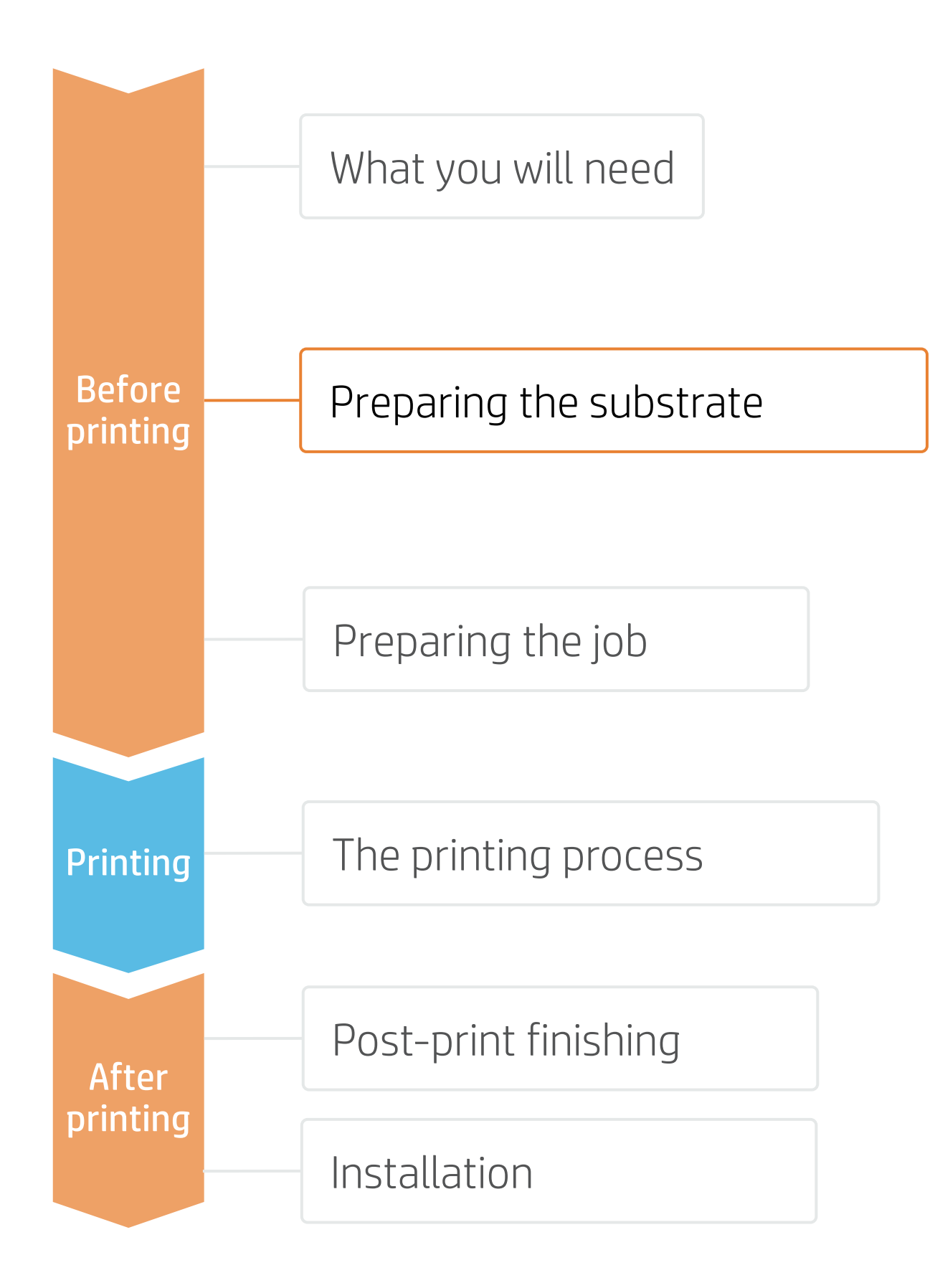

Textiles with good dry rub test results are suitable for sewing, finishing, and transporting. Further, they are easily installable without being damaged. HP is constantly analyzing new materials to add to the numbers of textiles that are excellent for use with HP Latex Inks.

## **How to do textile applications**

### A. Importance of dry rub resistance

The colorfastness of the prints has been evaluated. Textiles with good or excellent results are scored as a 4 or 5, respectively.

### B. Testing method and classification

One important property of printed textiles used in applications like retail PoP and exhibition graphics is their "dry rub" performance. The standard used to measure the dry rub test is ISO 105-X12.

Dry rub resistance is measured according to ISO 105-X12, using the Taber Linear Abraser with the crock tool and cotton fabric as abrader.

Textiles printed with HP Latex Technology with a dry rub performance equal to or greater than a 4 are a good fit for Soft Signage applications and are classified as Durable Textiles.

Durable Textiles are identified in the PrintOS Media Locator with the following logo:

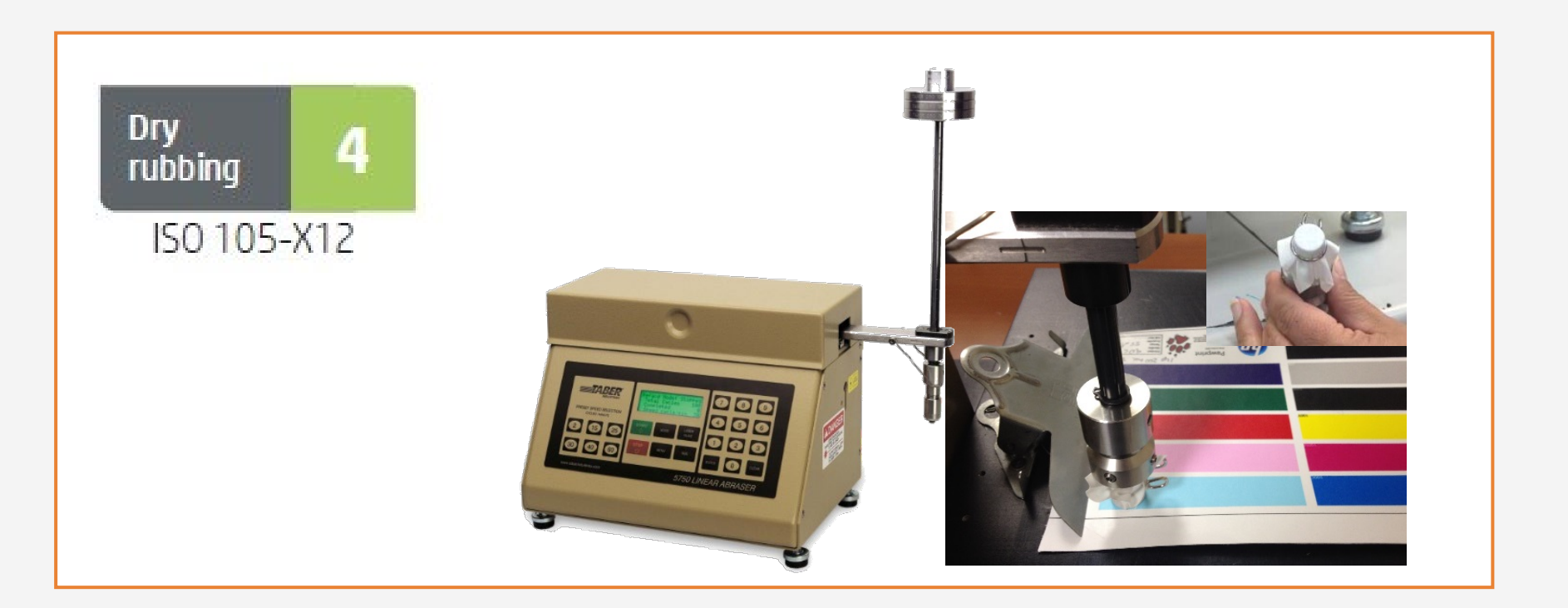

# Preparing the substrate

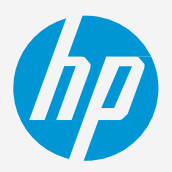

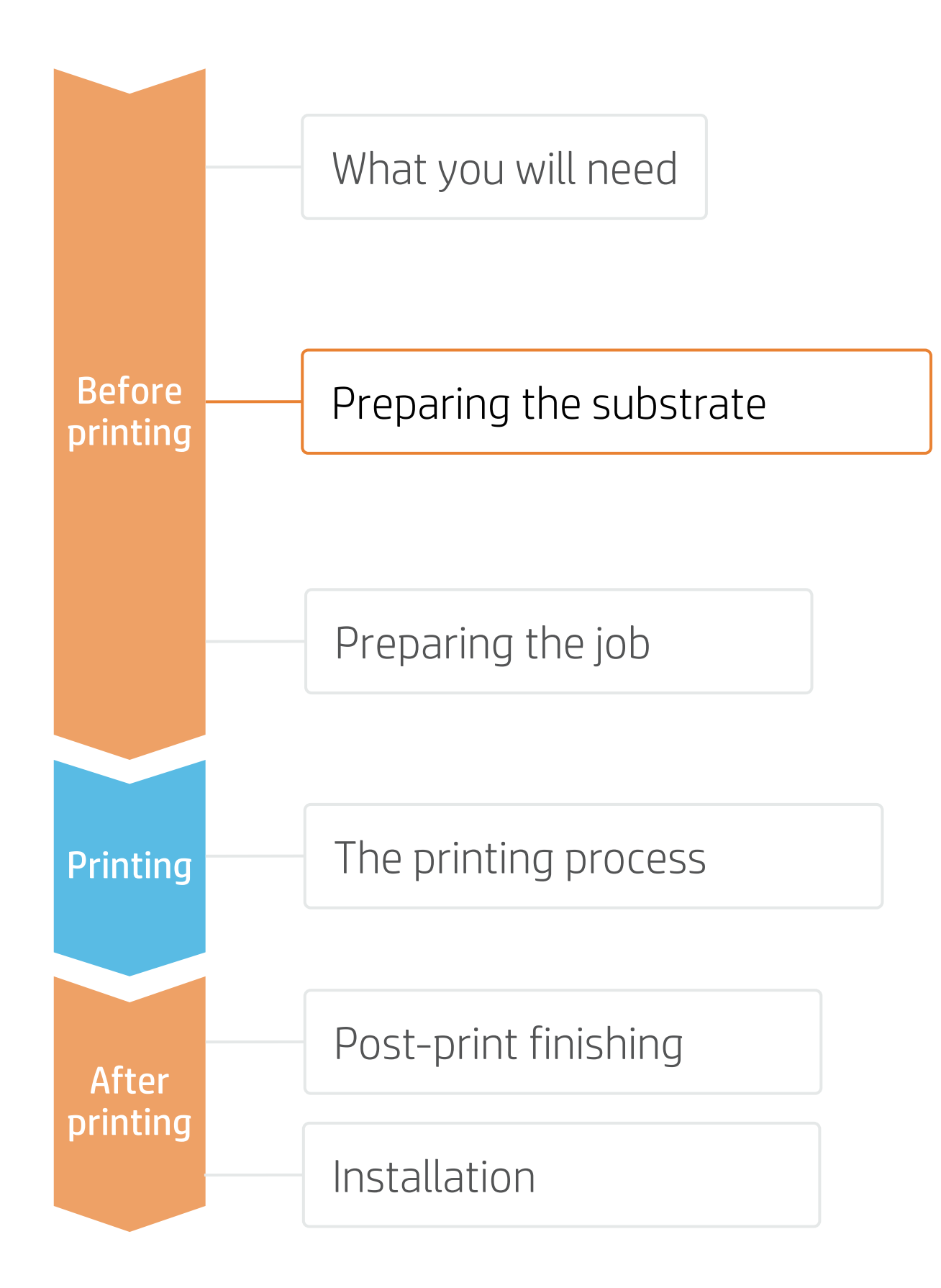

## **How to do textile applications**

TIP: Learn how to customize your profile by enrolling on the available training HP Latex 700/800 Printer series – Advanced main tasks and maintenance routines on the [Learn with HP website.](https://hp-gsb.docebosaas.com/lms/index.php?r=course/deeplink&course_id=7682&generated_by=15810&hash=1ff8a5851a0bbf8874634999dfbdcf438abf2bb5)

## 3. Substrate presets

- It's very important to know the porosity of your fabric, approximately whether it is porous or non-porous.
	- a) If porous, it is necessary to install the ink collector accessory on the printer.
- How to check the porosity of your textile substrate:
	- Stick a piece of white vinyl on the printer platen.
	- your job.
	- 3. After printing, unload the substrate and check the piece of vinyl.
		- If it shows ink marks, then the fabric is porous and an ink collector is required.
- Check that the material you are going to use has its own substrate preset:
	- a) On the web, in the HP PrintOS Media Locator: [www.printos.com/ml/#/medialocator](http://www.printos.com/ml/#/medialocator)
	- b) On the printer's front panel online search (Substrate Library)
	- On the web, from the substrate vendor's or RIP vendor's websites
- Download and install.

 $E$  NOTE: If you cannot find the substrate presets, you can always use the generic textile or generic backlit textile presets already installed in your printer. If you need to fine-tune some settings, clone the existing generic preset and modify it, or create a new one with the Add new substrate function on the front panel.

## 4. Substrate porosity

2. Print your test file with the printmode you are going to use to print

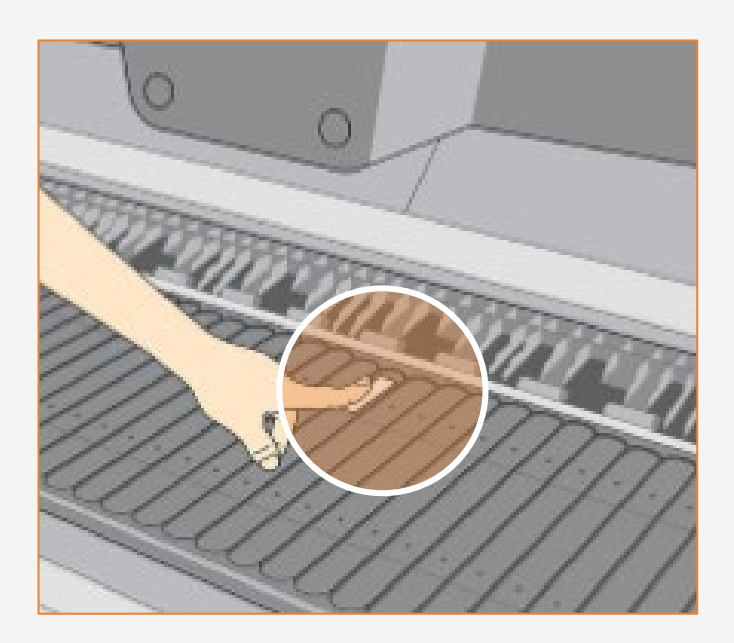

EXPAND YOUR KNOWLEDGE: For further detailed information regarding the HP Applications center and how to log in for the first time, view the available webinar in this [link!](https://hp-gsb.docebosaas.com/learn/course/7406/play/24522/hp-application-center-lite)

# Preparing the job

6

## **How to do textile applications**

### A. HP WallArt and HP Signage Suite

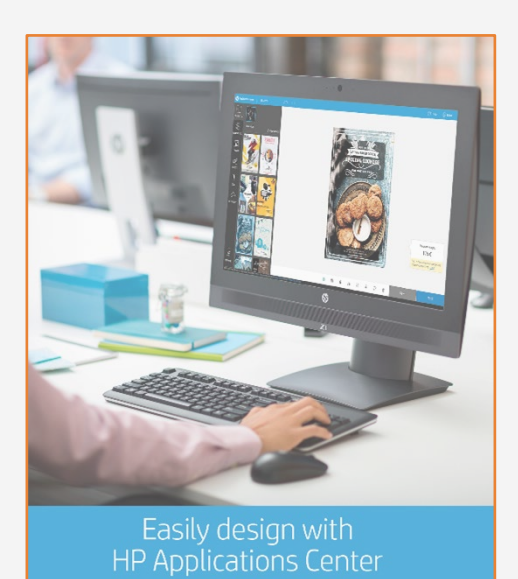

HP WallArt and HP Signage Suite are part of HP Applications center, a complete package of tools to boost your business.

Tools such as HP Application Center (HP WallArt and Hp Signage Suite), Adobe Illustrator, Photoshop, and InDesign help you design and edit jobs and adapt them to your needs. Make your decision

1 2 3 Join the platform Simple, easy sign-in with your HP printer

There is a specific application for creating wallcovering jobs.

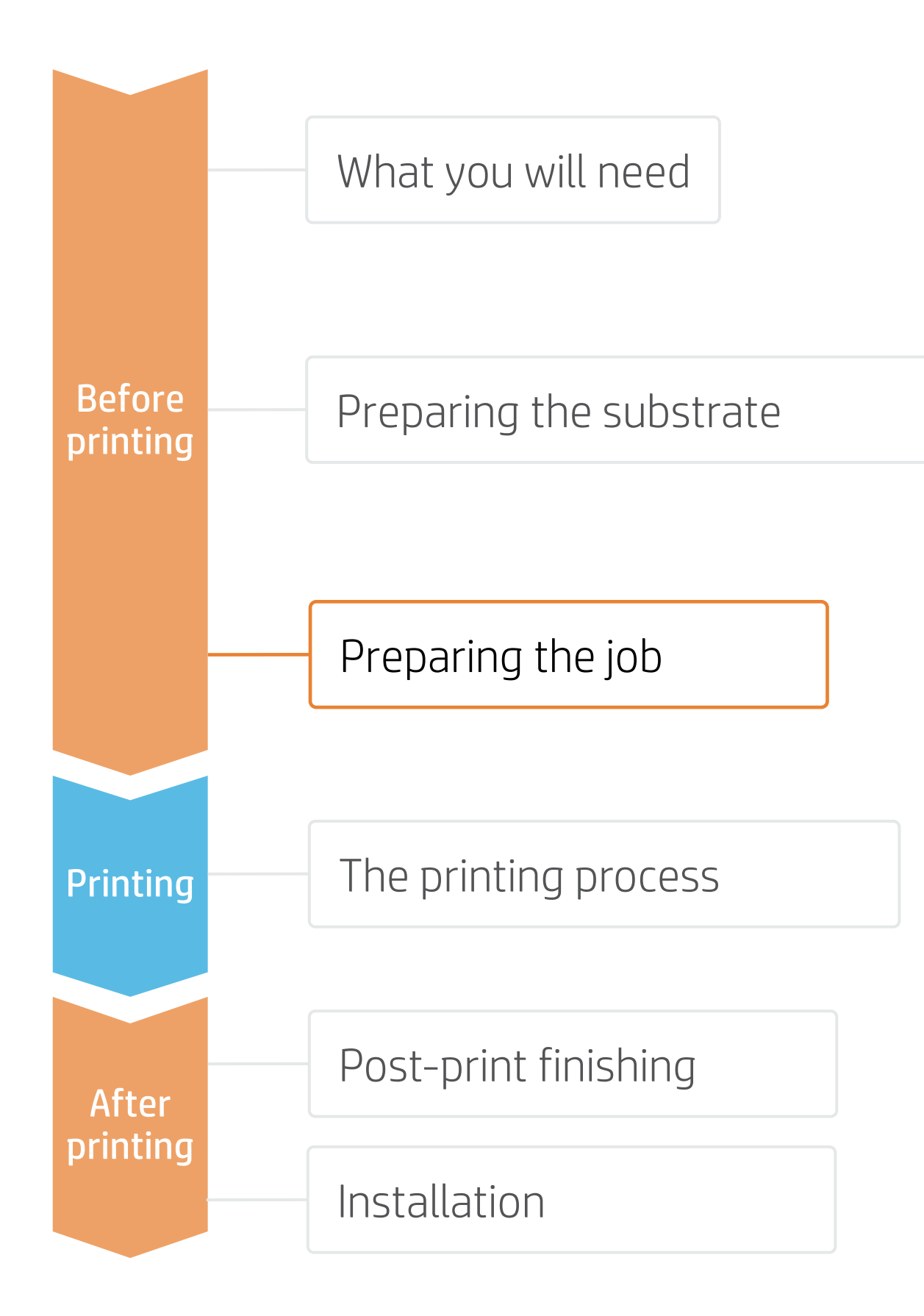

serial number

### Choose web app

Select the standalone decorative web apps you want to produce and allow your customers to create and visualize the design, with a simulation for each unique environment.

### Manage orders

Manage production efficiently with automatic, reliable, print-ready PDF generation, as well as customer, order, and content management tools.

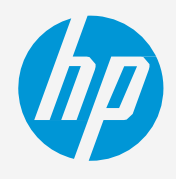

### How does it work?

## 1. Software for designing and editing

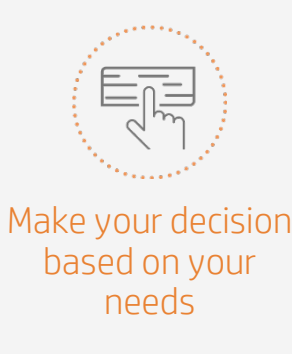

# Preparing the job

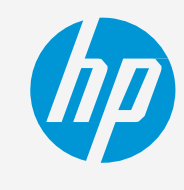

## **How to do textile applications**

### A. Substrate & Printmode selection

Make your decision based on your needs

 $\begin{picture}(20,5) \put(0,0) {\line(1,0){155}} \put(15,0) {\line(1,0){155}} \put(15,0) {\line(1,0){155}} \put(15,0) {\line(1,0){155}} \put(15,0) {\line(1,0){155}} \put(15,0) {\line(1,0){155}} \put(15,0) {\line(1,0){155}} \put(15,0) {\line(1,0){155}} \put(15,0) {\line(1,0){155}} \put(15,0) {\line(1,0){155}} \put(15,0) {\line(1,0){155}} \put$ 

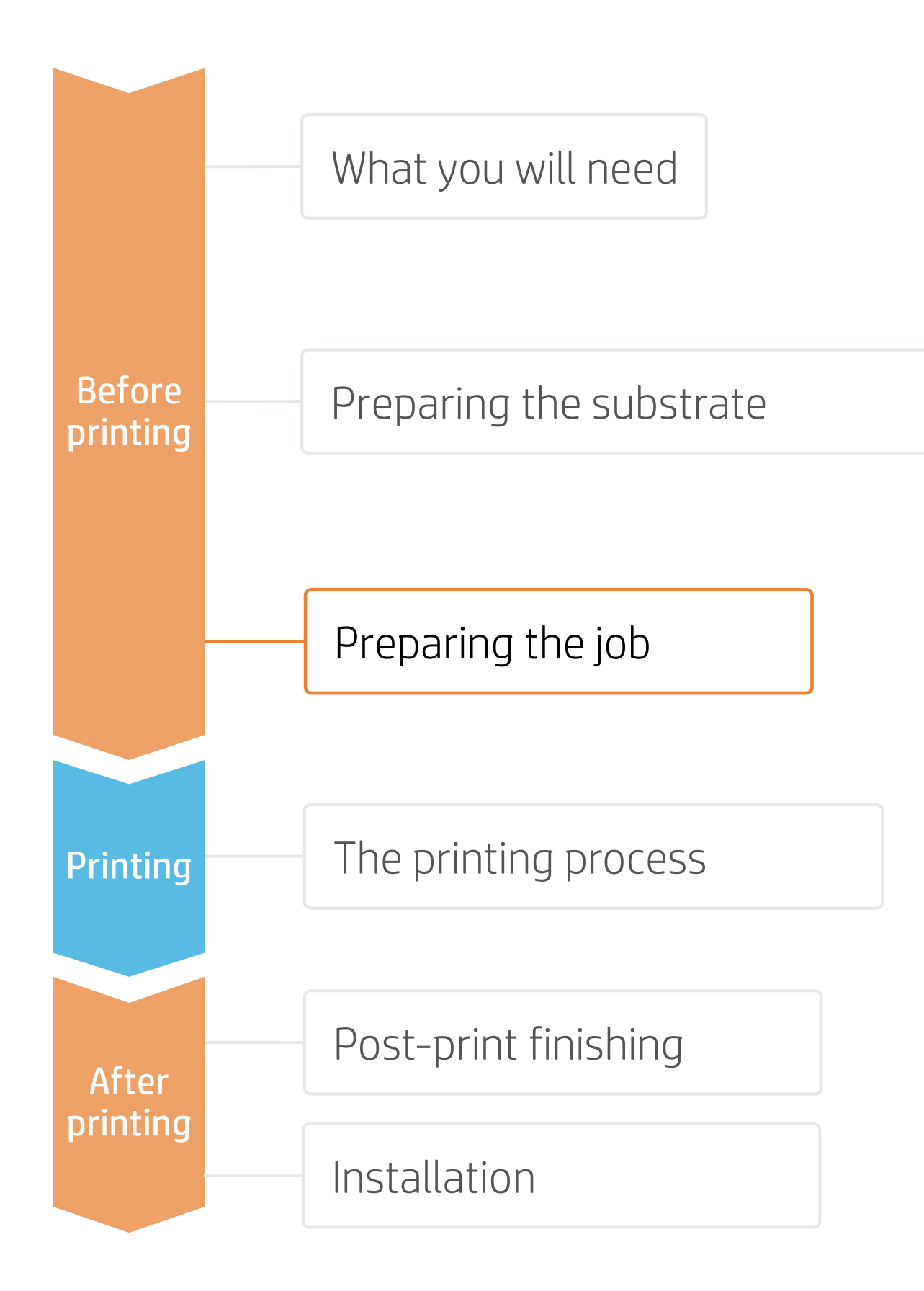

### 2. RIP processes

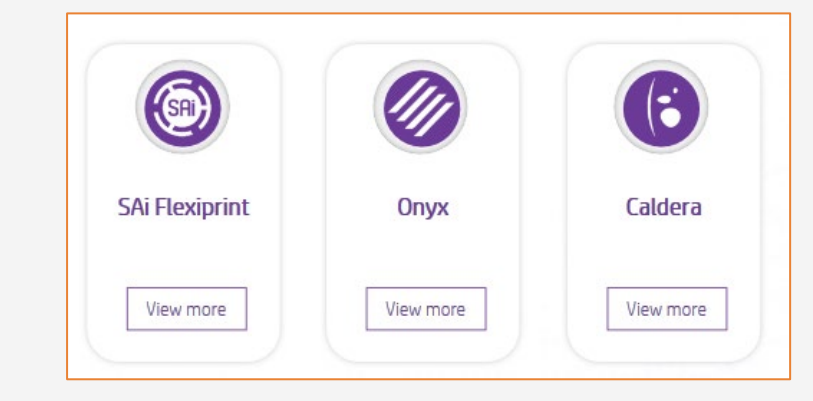

Velcro strips. Used in frontlits; in this case the image matches the display size.

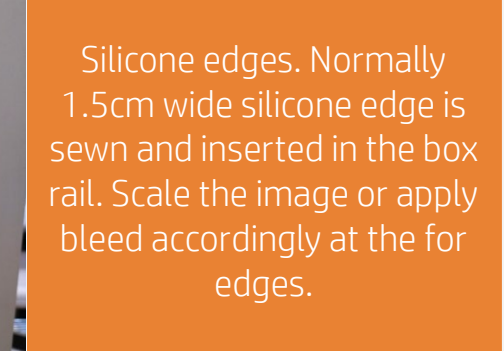

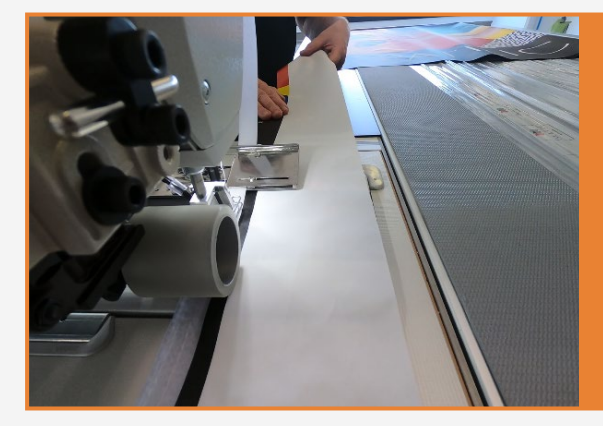

### C. Finishing: cutting marks & other

- 
- 
- Add labels to identify each tile.

NOTE: Each RIP has different ways to set the cutting marks. Please refer to the RIP manuals.

• Select the automatic cutter you will use for cutting your jobs.

**E** NOTE: Please refer to the specific trainings on RIPs at the PrintOS Learn App.

• Configure the cutting marks for that cutter: trim box, placement, and type of barcode.

ONYX, CALDERA, and SAi RIPs have been certified for HP Latex 700/800 Printers series.

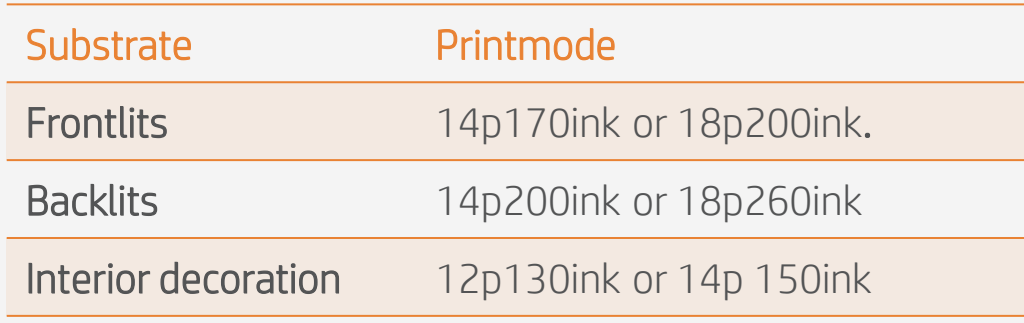

• Choose the substrate type (Textile), then select the specific substrate you have loaded on the printer,

- or a generic preset.
- Next, choose the printmode:

### B. Image size & tiling

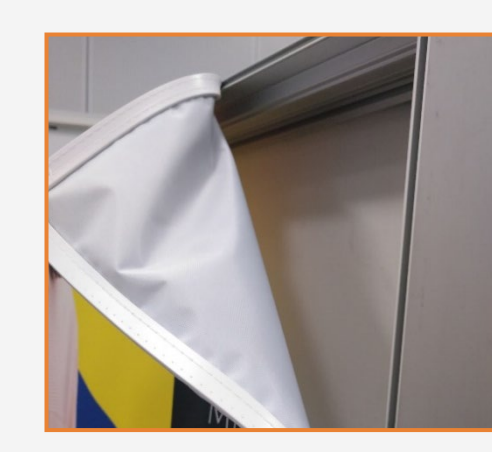

• Modify the image size to adapt it to your specific display.

If printing more than 10 m<sup>2</sup> per day, HP recommends using the OPP.

Be sure you have installed the ink collector when the fabric is porous.

### Install output platen protector (OPP) 2.

### Select loading options: loading accessory 3.

- a) Select Manual feed & deskew.
- b) Select Loading accessory.

### Load accessory

### Ink collector (optional) 1.

- a) Insert the loading accessory up to the end of the platen and open the flags.
- b) Insert the leading edge of the substrate under the flaps.

4.

### Load substrate

Insert the loading accessory + substrate into the printer's substrate path and proceed like normal loading.

 $\bigcirc$  TIP: Before loading the substrate, check the printing side of your fabric: usually, the print side is on the inside in most fabrics for digital printing.

5.

### Remove loading accessory

Once the curing module is lowered, use the front panel to advance the substrate until it falls from the curing module. Then remove the loading accessory.

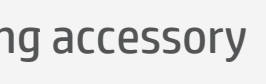

6.

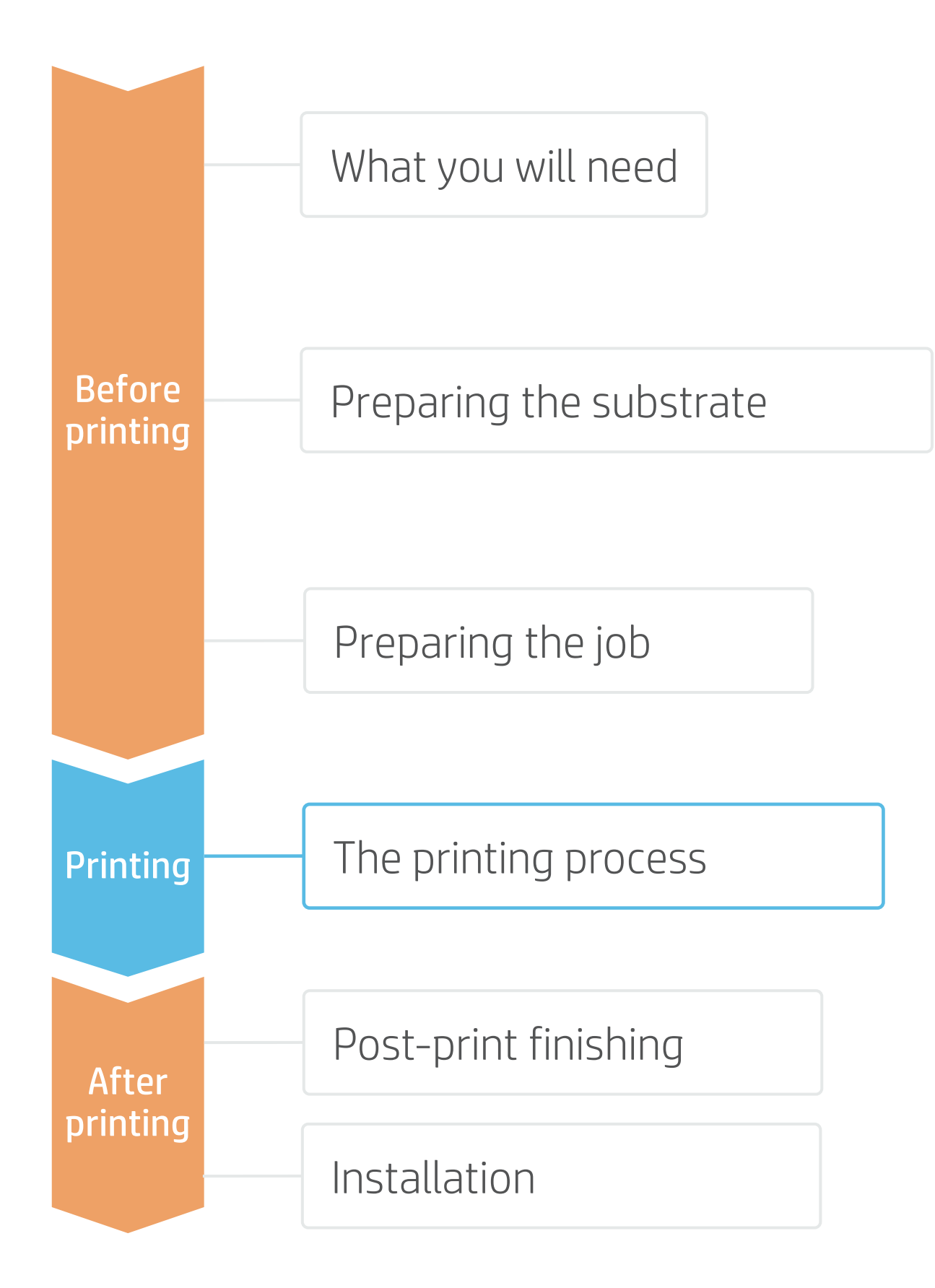

# Load the substrate | Ink collector & loading accessory

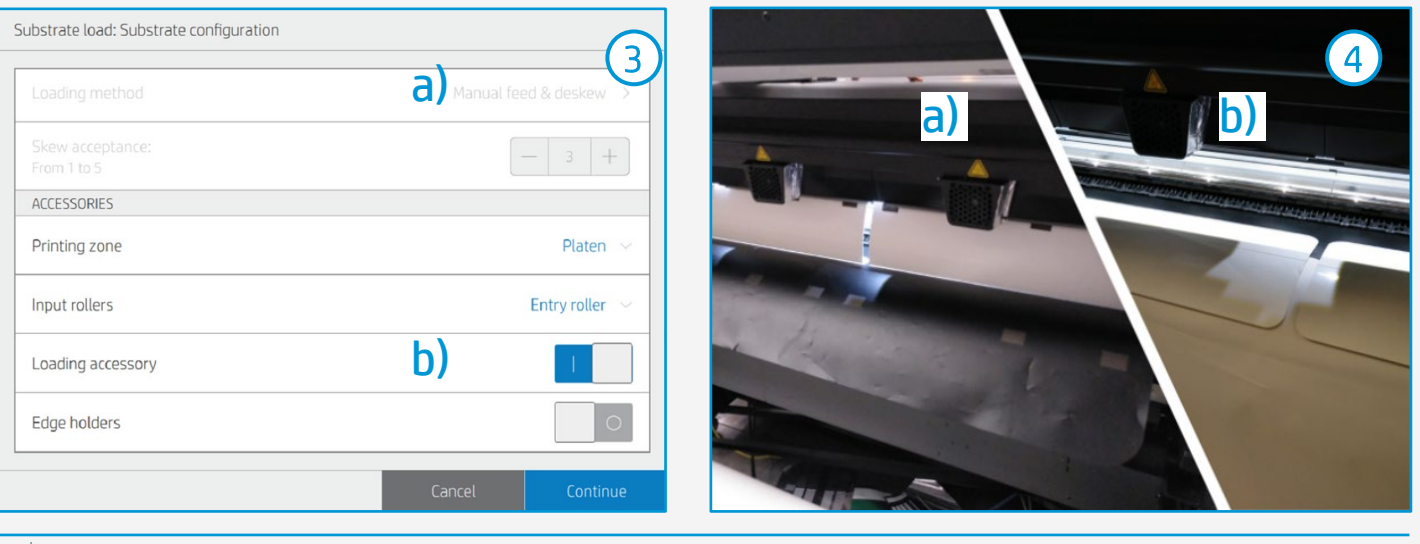

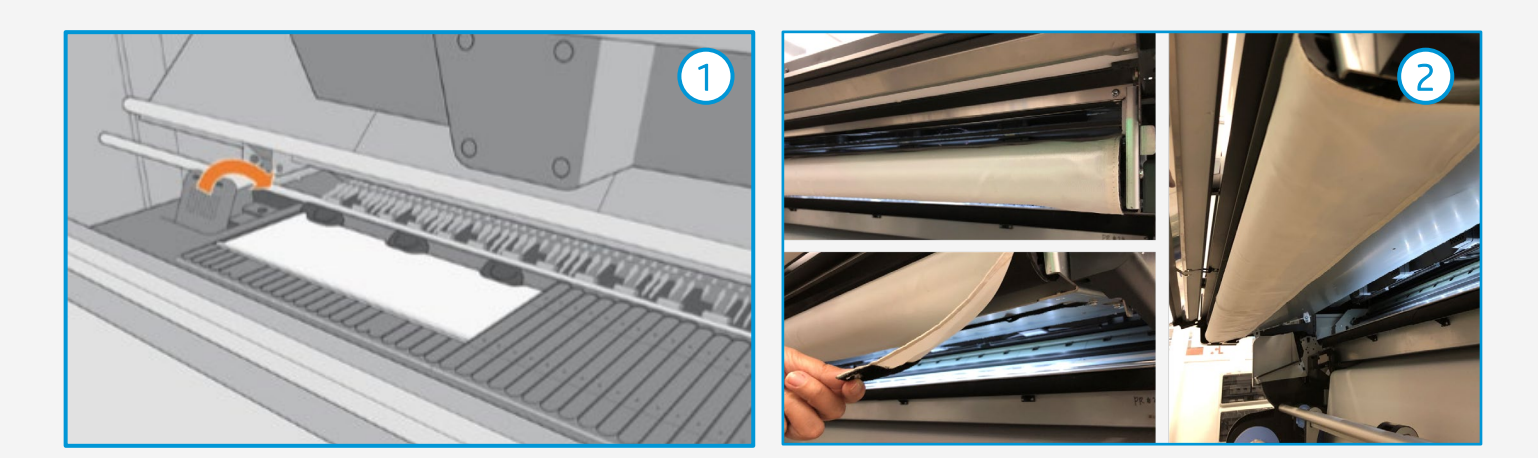

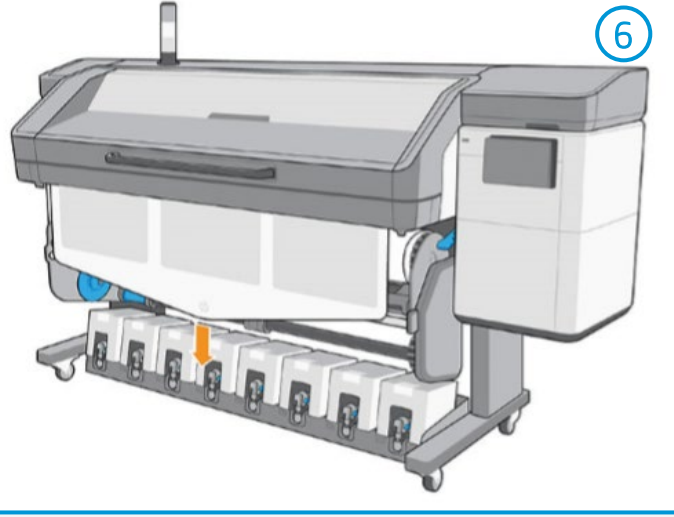

## **How to do textile applications**

# The printing process

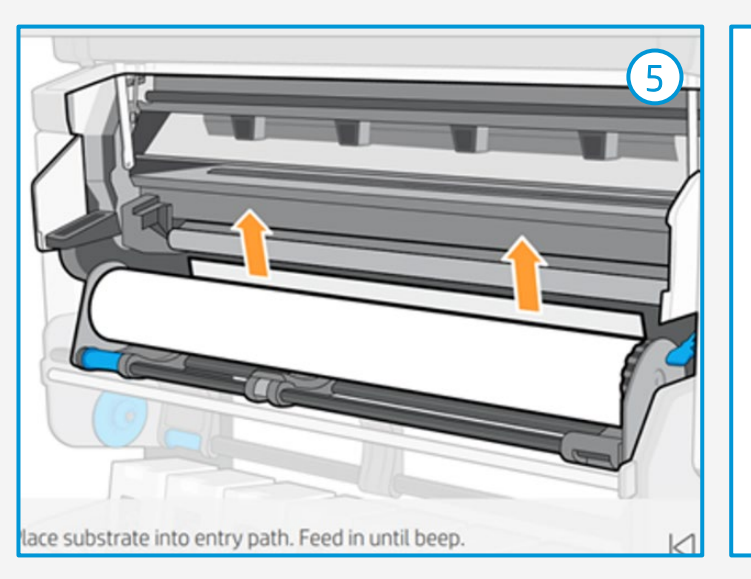

© Copyright 2020 HP Development Company, L.P. The information contained herein is subject to change without notice.

- Move substrate Move enough substrate to be able to wind a couple of turns. 2.
- 3. Release substrate from pinches<br>3. For better alignment with the TUR core.
- Attach substrate to the TUR You can attach the substrate so that the printed side is in (a) or out (b) (out is most common). 4.
- Activate the TUR<br>Complete a full rotation of the TUR.
- 6. Calibrate the TUR<br>6. Select calibrate on the front panel.

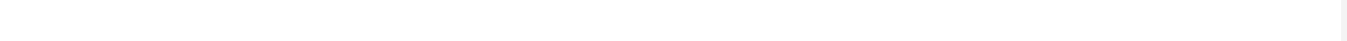

### 1. Prepare the TUR

Attach an empty core on the TUR.

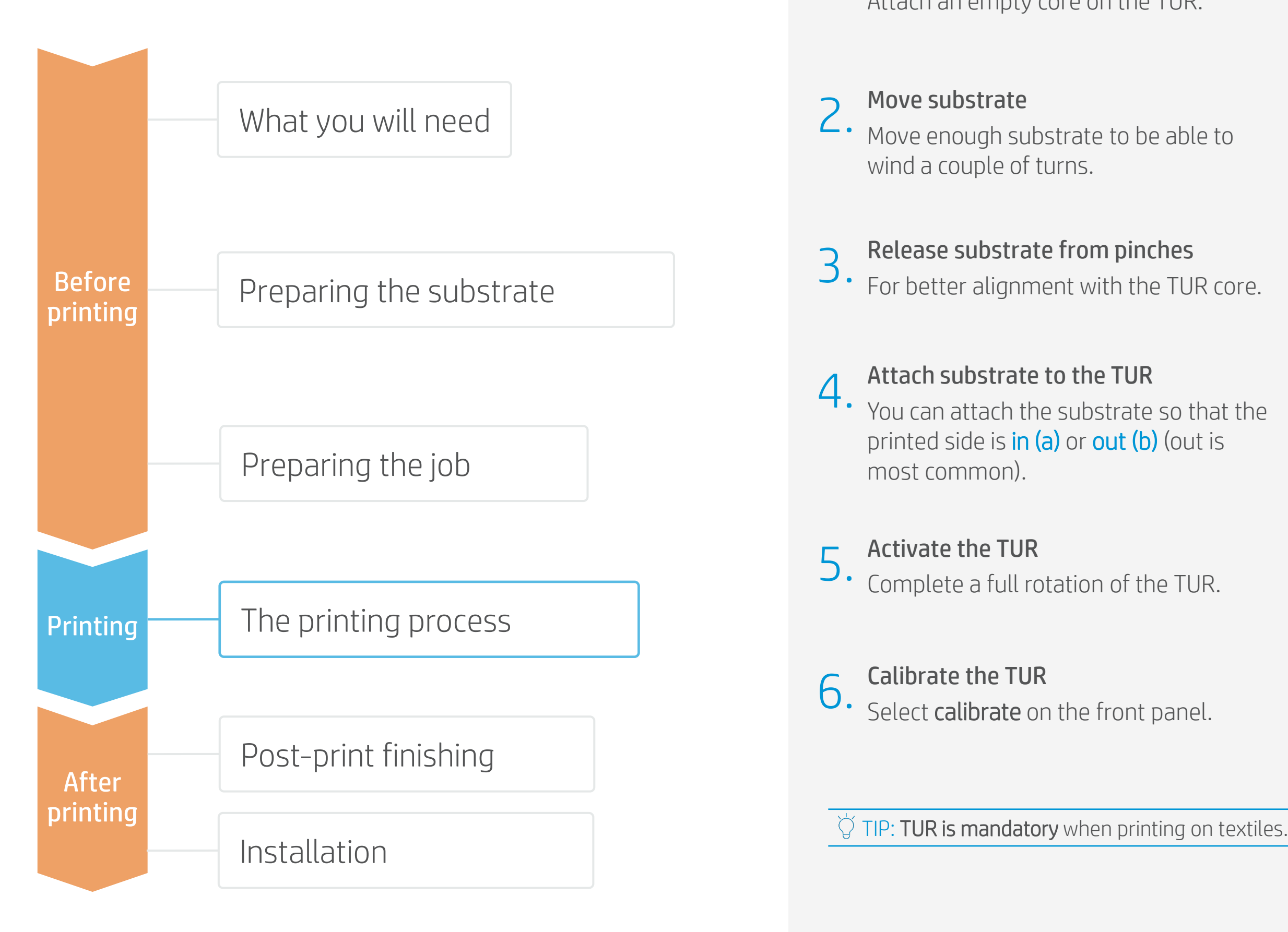

## Load the substrate | Connect to the take-up reel (TUR)

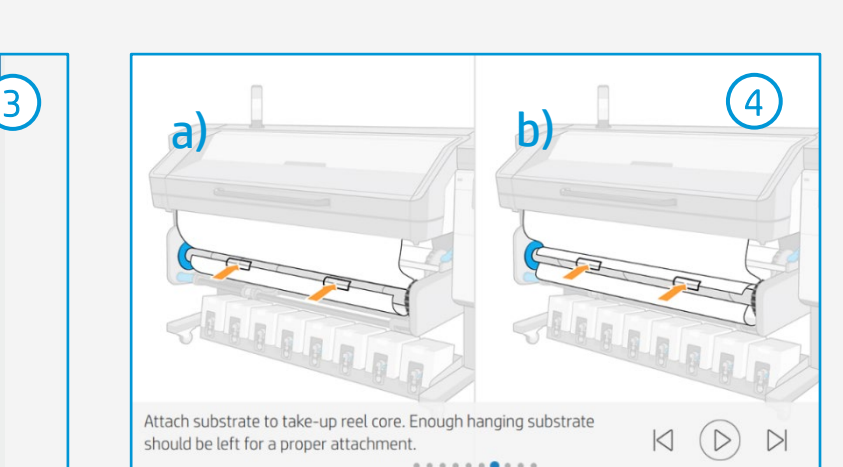

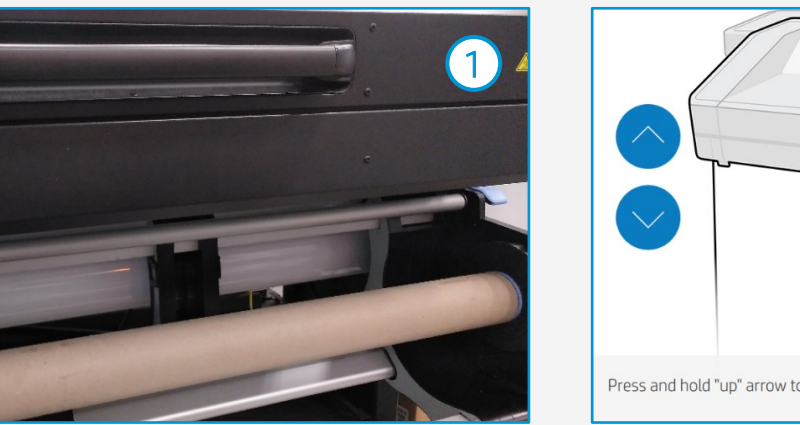

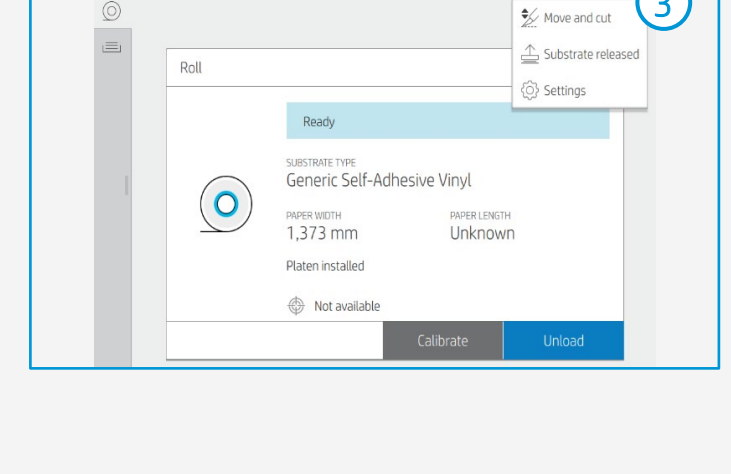

Substrate sourc

ve required tension

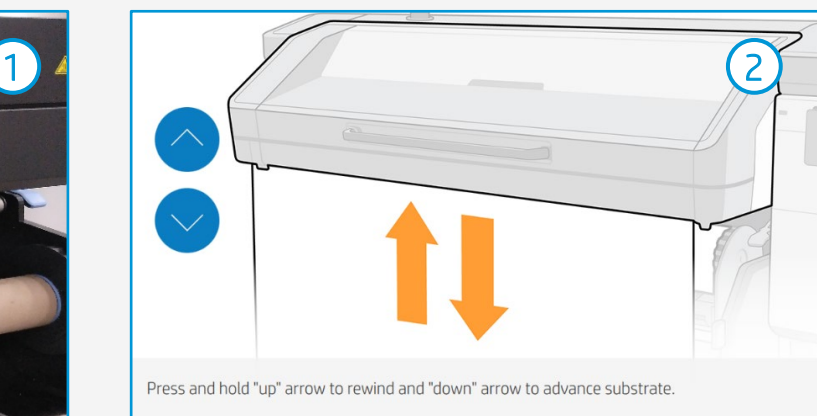

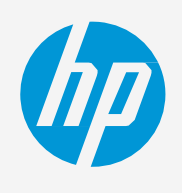

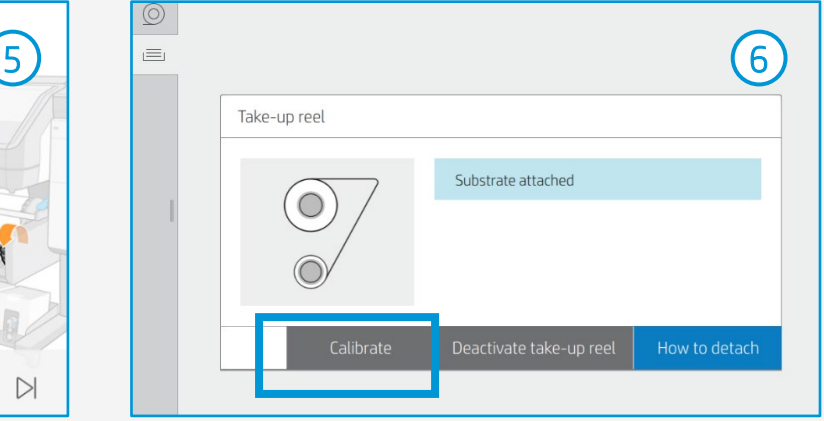

## **How to do textile applications**

# The printing process

# The printing process

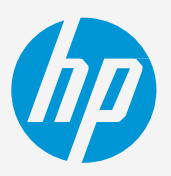

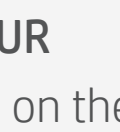

 $\bigcirc$  TIP: Before cutting the printed job, advance the substrate so you protect the printed roll when unloaded.

- Load the roll 1.
	- As indicated in previous sections.
- Select the right substrate preset If your substrate is new or not in the list, select a generic from Textile. 2.
- Attach the substrate to the TUR Follow the instructions shown on the previous page.
- Check print IQ status Perform the printhead nozzle check and printhead alignment. 4.
- Send job to print from RIP Check the RIP has synchronized the loaded substrate with the printer. Select the correct printmode and set any other settings (copies, placements, etc.). Click Send to print. 5.
- Cut & retrieve printed roll Textiles must be cut manually. Printer's cutter is disabled for textiles. 6.

 $\bigcirc$  TIP: Perform these diagnostics on white self-adhesive vinyl before loading your textile substrate.

 $\bigcirc$  TIP: If new settings are required, you can Add new substrate, or clone the generic and modify it.

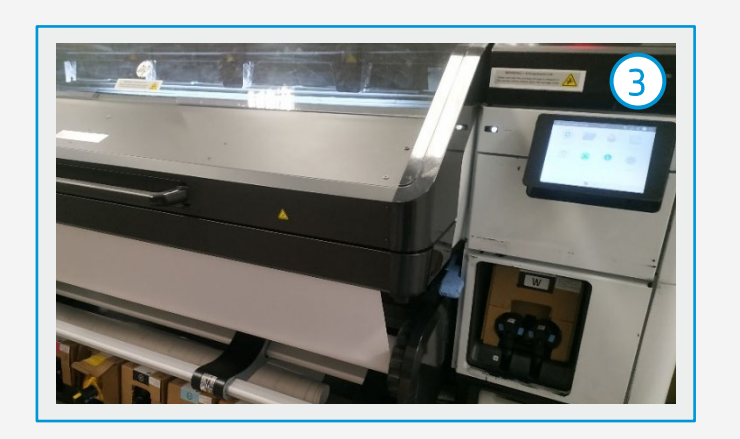

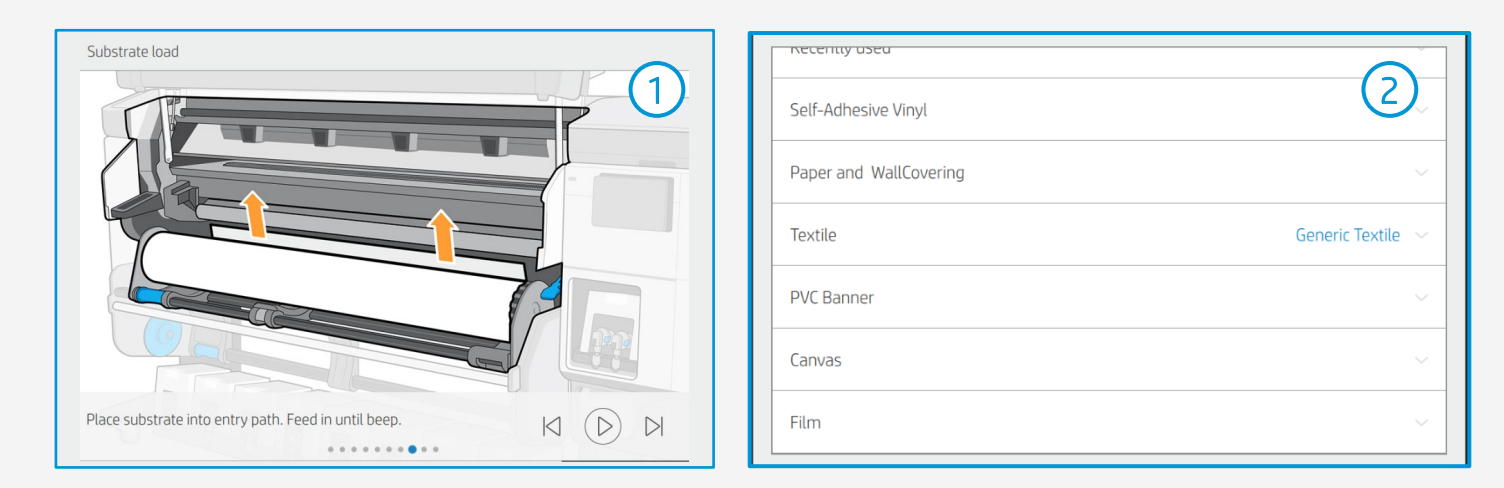

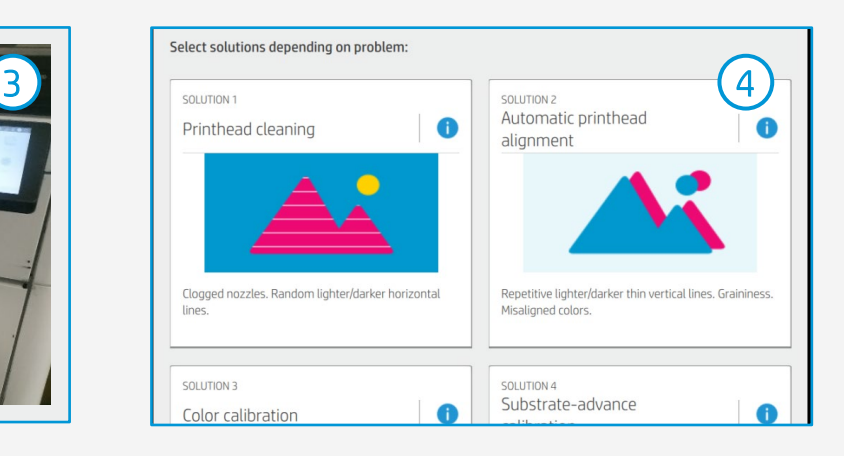

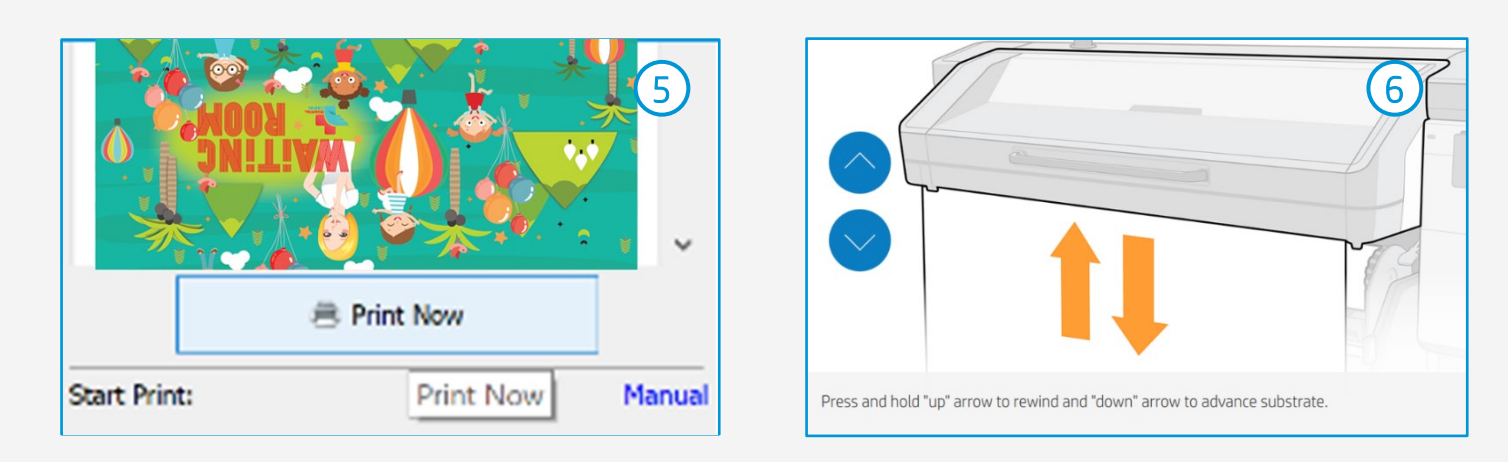

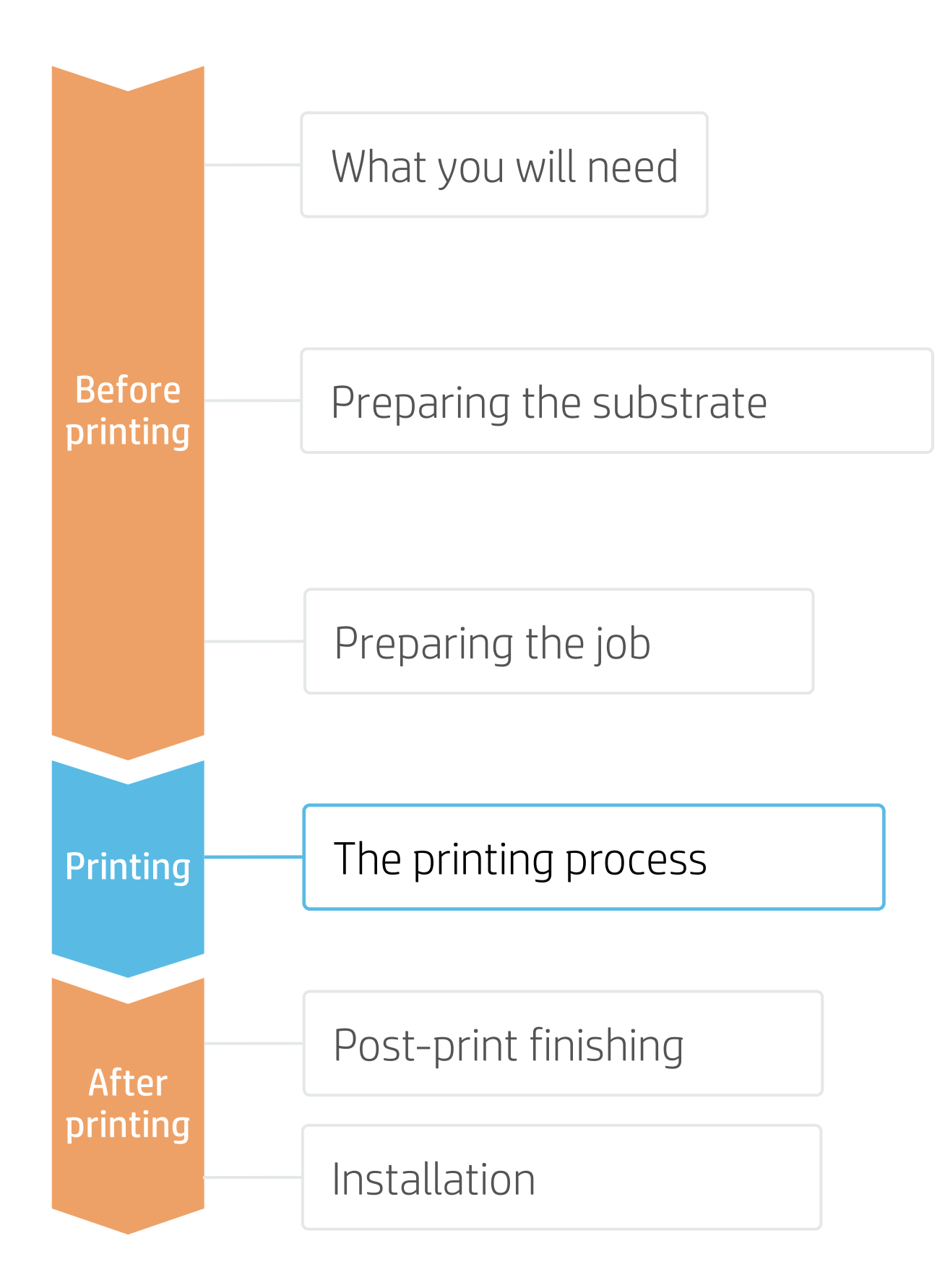

## **How to do textile applications**

## 2. Sewing elements

In order to mount the fabric on metal frames, light boxes, or frontlit displays, two common solutions are silicone edges (SEG) and Velcro strips.

TIP: If your fabric tends to fray at the edges, you can always sew them.

## 1. Cutting

HP Latex prints are compatible with all standard techniques. However, some techniques are more suitable for particular materials than others.

**E** NOTE: When working with **backlit fabrics**, avoid crinkle, friction with hard surfaces, and folding the fabric. Latex prints can be damaged during finishing operations. Although not visible with front light, defects may appear when back lighted.

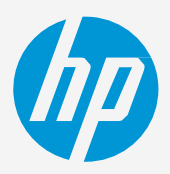

## **How to do textile applications**

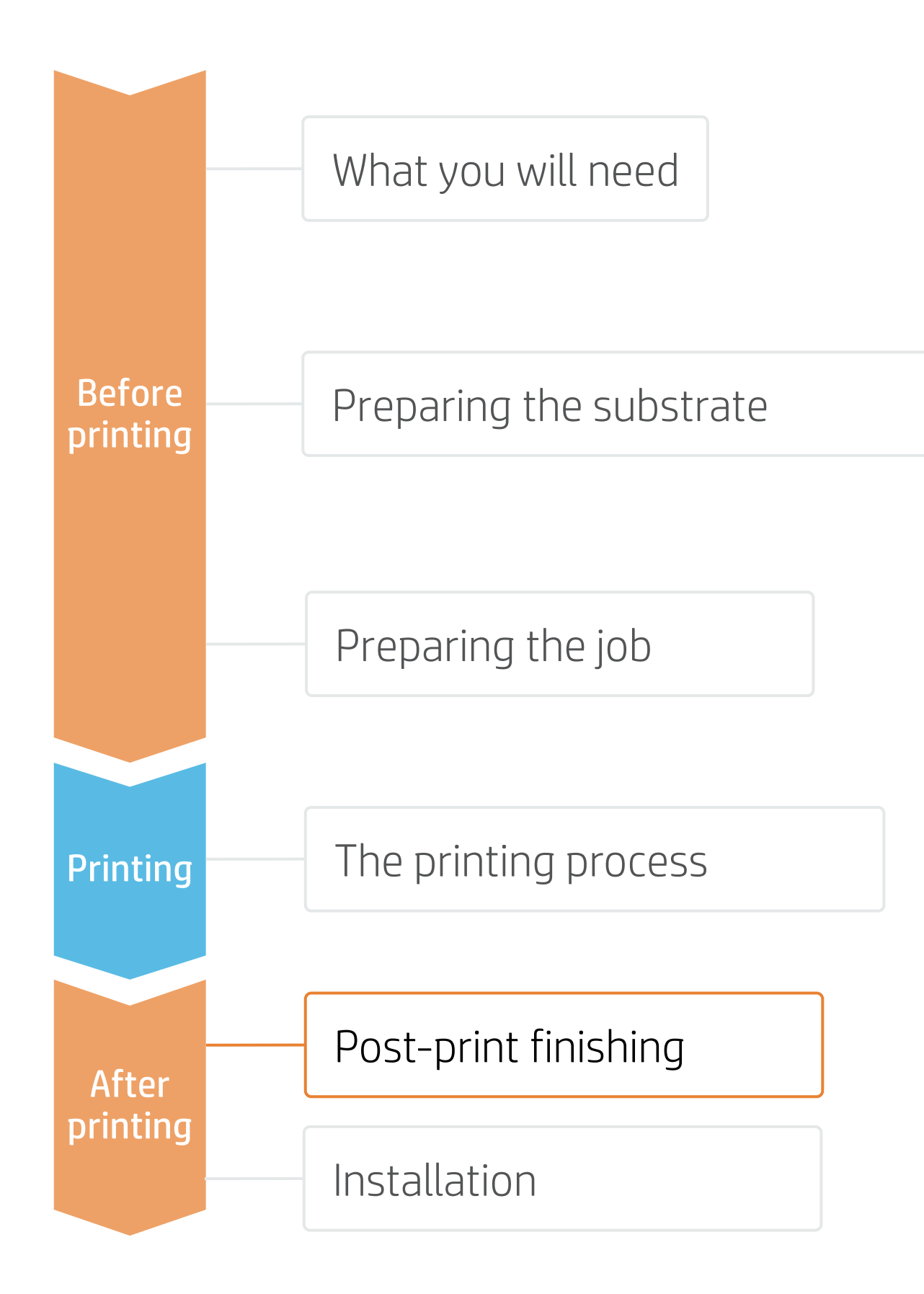

# Once printed, what else?

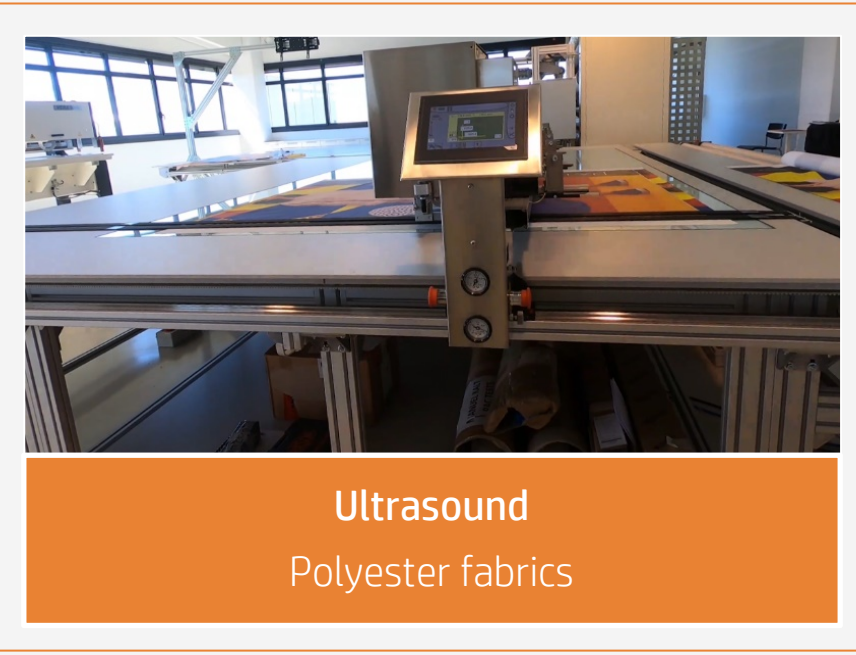

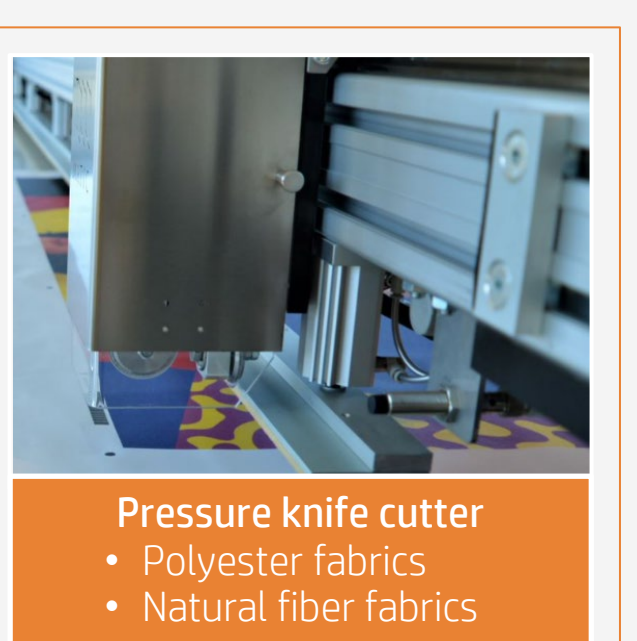

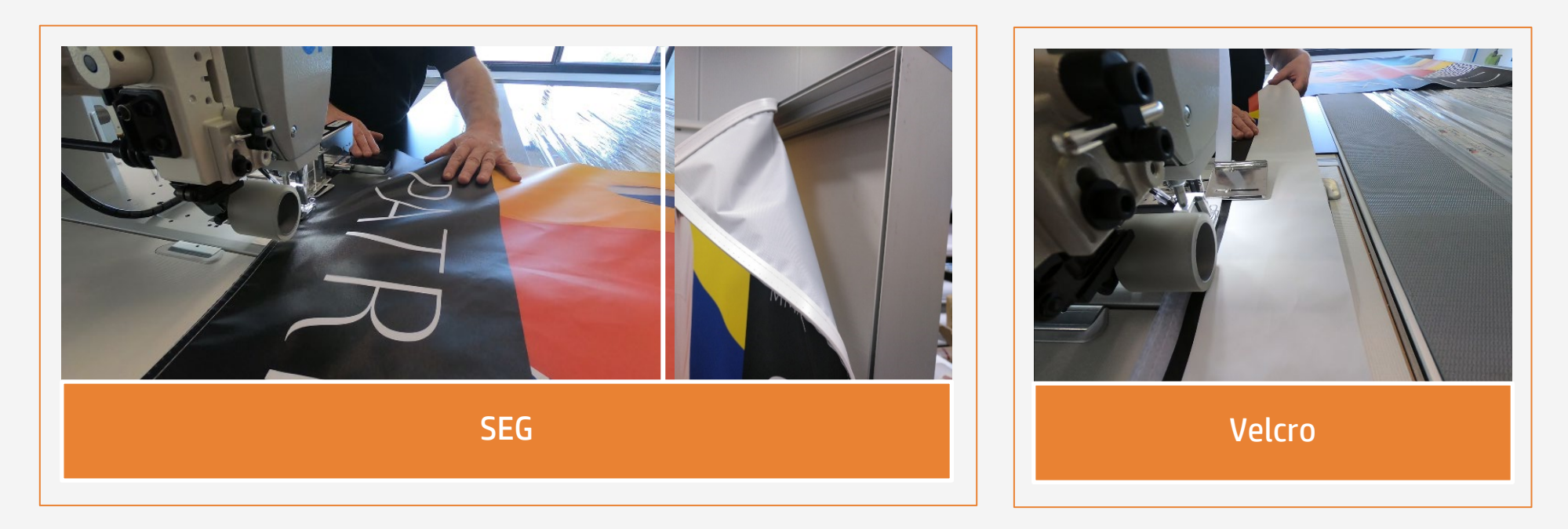

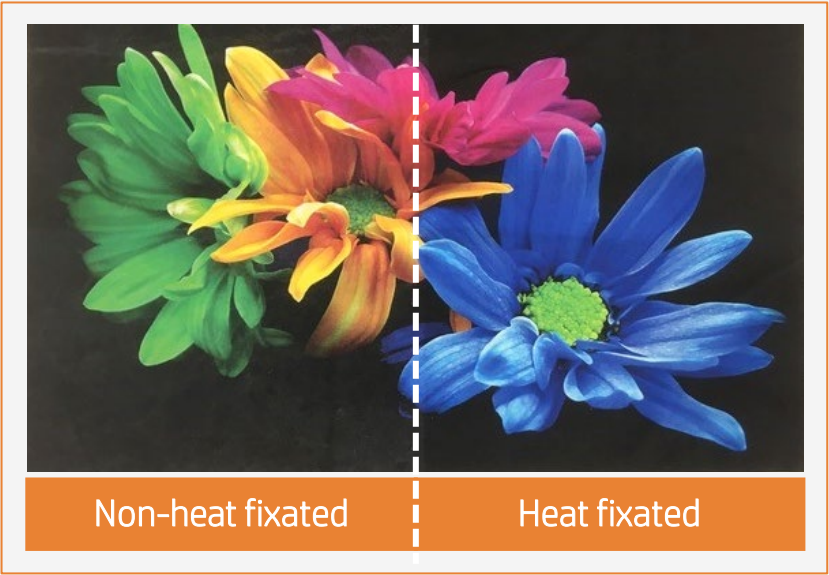

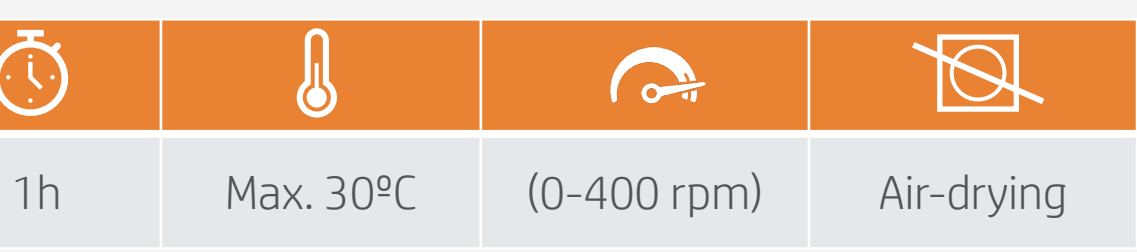

## 2. Heat fixation for washing resistance

**E** NOTE: \* Washing resistance is evaluated by washing the fabrics insideout, in a domestic washing machine, throughout 5 washing cycles (cold water, no spin dry, 1h cycle and line-dried).

Printed fabrics need to undergo a heat-fixation process after printing to achieve good resistance to washing\*. Use the following parameters:

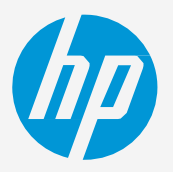

## **How to do textile applications**

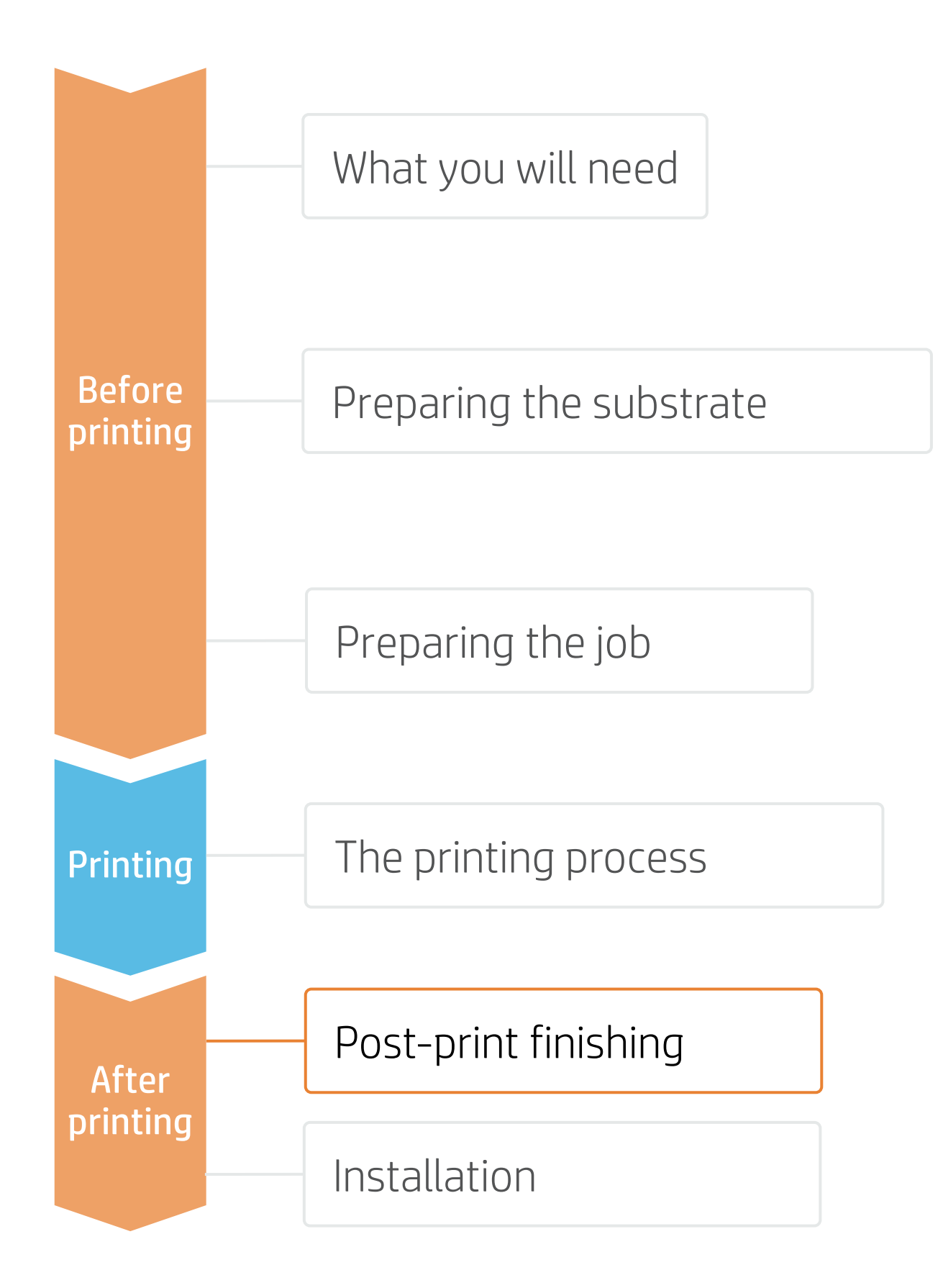

# Once printed, what else?

- Heat-fixation units (electrically heated)
- Calender rotary heat presses

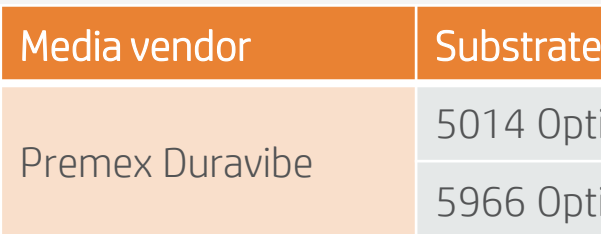

5014 Optic Satin Latex coated

Optic Twill Latex coated

# Tips for home decoration fabrics

## 1. Substrates

Not all fabrics can be categorized as "washable" after being printed with HP Latex 700 and HP Latex 800 Printer Series.

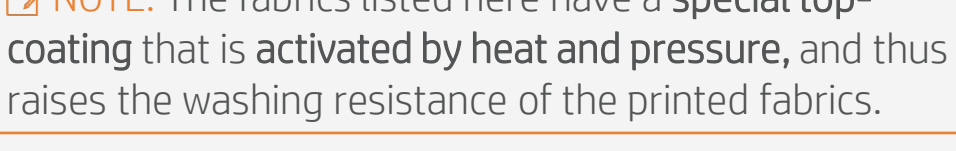

 $E =$  NOTE: The fabrics listed here have a special top-

## 3. Heat fixation methods

There are several types of heat presses available on the market:

### Result after washing

## 4. Washing recommendations

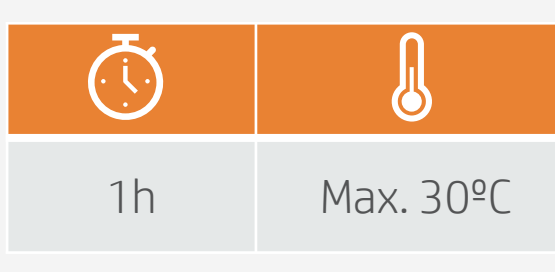

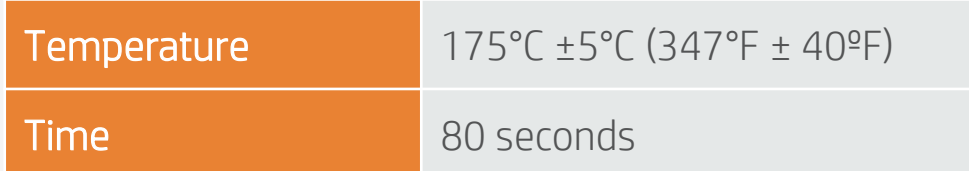

- Clamshell heat presses
- Hot air heat presses
- Infrared heat presses
- Avoid crinkle, friction with hard surfaces, and folding the fabric.
- Some latex prints can be damaged during finishing operations. Although not visible with front light, defects may appear when back lighted.
- Roll the fabric on a core with print side inwards to avoid folding marks.

# Once printed, what else?

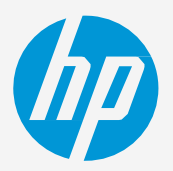

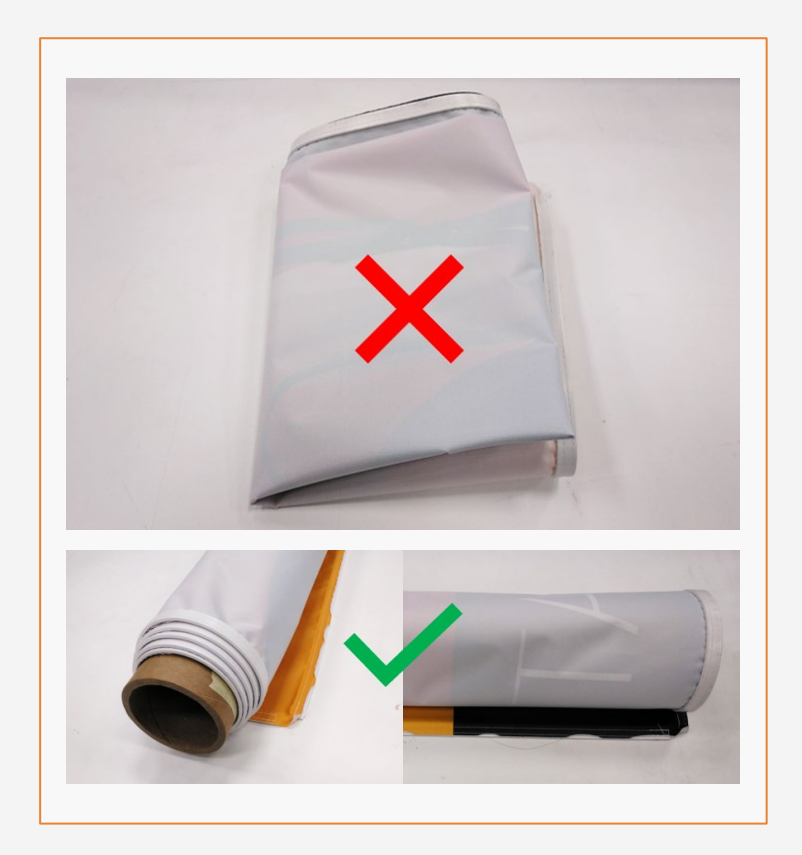

## 2. Different display possibilities

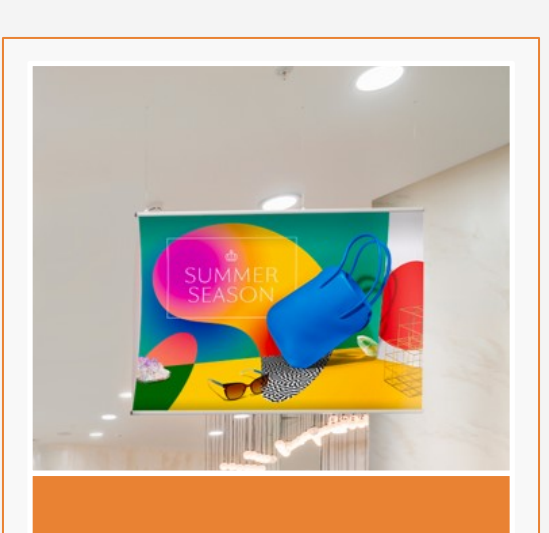

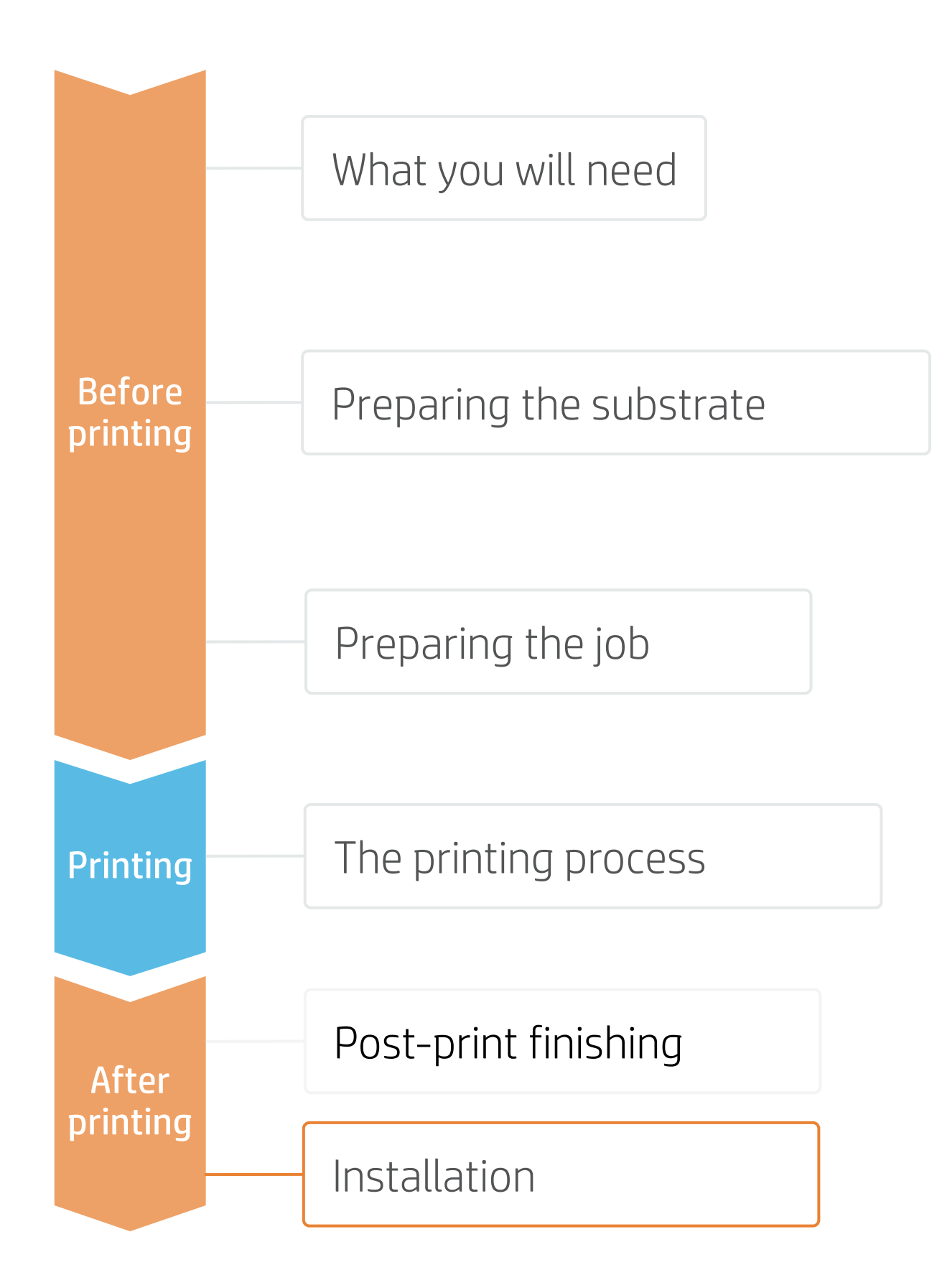

## **How to do textile applications**

## 1. Handling

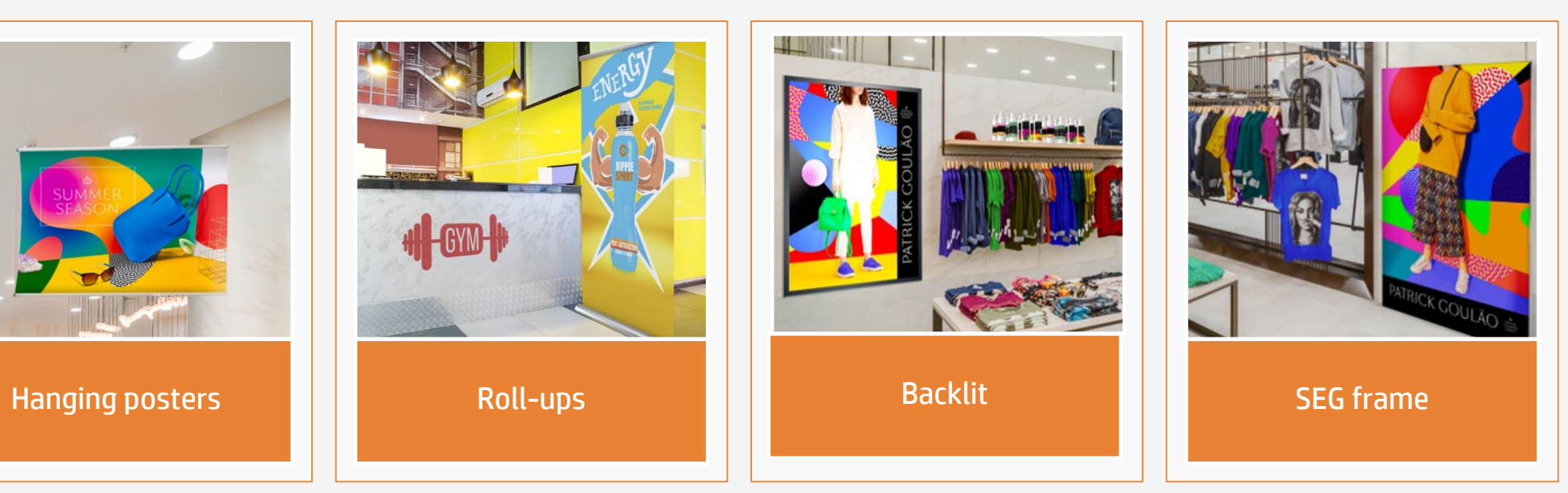

Inks meet stringent health and environmental criteria<sup>2</sup>

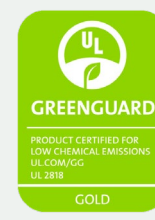

### Certifications:

Unrestricted, full room. No-wait installation or lamination<sup>3</sup>

<sup>1</sup>Zero Discharge of Hazardous Chemicals. Applicable to HP Latex Inks. The ZDHC Roadmap to Zero Level 1 demonstrates that an ink conforms to or meets the standards of the ZDHC Manufacturing Restricted Substances List (ZDHC MRSL) 1.1, a list of chemical substances banned from intentional use during production. ZDHC is an organization dedicated to eliminating hazardous chemicals and implementing sustainable chemicals in the leather, textile, and synthetics sectors. The Roadmap to Zero Program is a multi-stakeholder organization which includes brands, value chain affiliates, and associates, that work collaboratively to implement responsible chemical management practices. See roadn

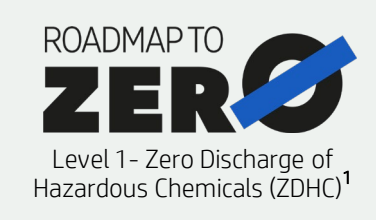

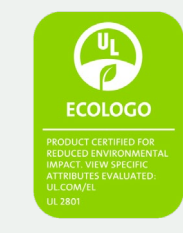

# Remarks

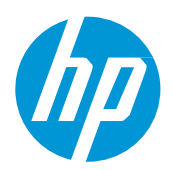

## **How to do textile applications**

### In partnership with:

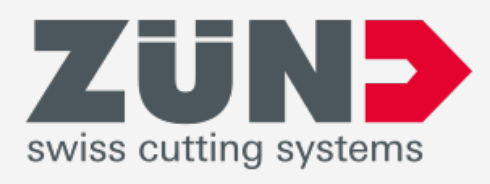

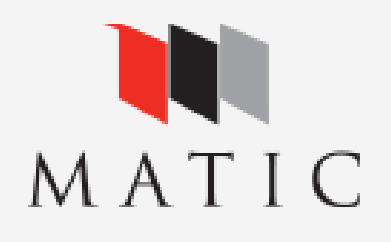

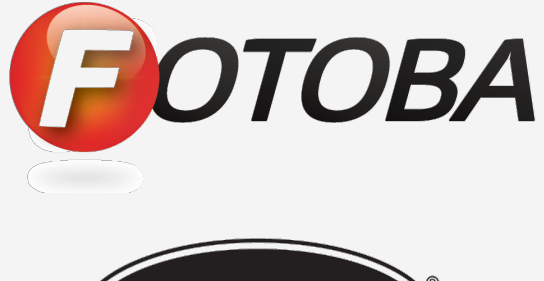

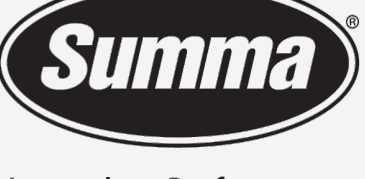

**Legendary Performance** 

- Print onto polyester and cotton fabrics, with or without an inkjet coating.
- Trouble-free printing onto porous textiles, with the HP Ink Collector.
- The new HP Latex inks are ideal for indoor decoration applications since they are certified: Roadmap to Zero Level 1 Zero Discharge of Hazardous Chemicals (ZDHC), UL Ecologo, UL GREENGUARD Gold certified.
- With HP Latex 700 and 800 printer series, you can print onto textiles at speeds of up to 20m2/h.

### Learn more at:

- [HP Latex Knowledge Center](https://hplatexknowledgecenter.com/)
- [Learn with HP](https://hp-gsb.docebosaas.com/learn)

<sup>2</sup>Applicable to R Series and 700/800 Printer series HP Latex Inks. UL ECOLOGO® Certification to UL 2801 demonstrates that an ink meets a range of multi-attribute, lifecycle-based stringent criteria related to human health and environmental considerations **(see <u>ul.com/EL</u>).** HP is the only printing company with UL ECOLOGO® Certified inks in the "Printing Inks and Graphics Film" product category, see [spot.ul.com/main-app/products/catalog/.](https://spot.ul.com/main-app/products/catalog/)

<sup>3</sup>Applicable to HP Latex Inks. UL GREENGUARD Gold Certification to UL 2818 demonstrates that products are certified to UL's GREENGUARD standards for low chemical emissions into indoor air during product usage. Unrestricted room size—full decorated room, 33.4 m<sup>2</sup> (360 ft<sup>2</sup>) in an office environment, 94.6 m<sup>2</sup>(1,018 ft<sup>2</sup>) in a classroom environment. For more information, visit [ul.com/gg](http://www.ul.com/gg)

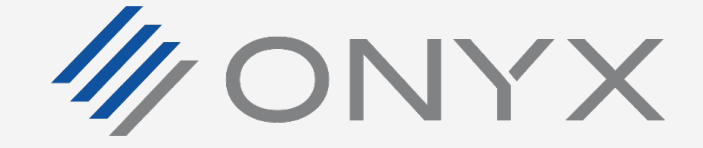

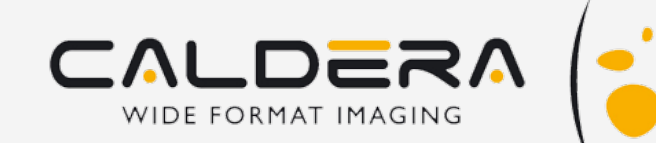

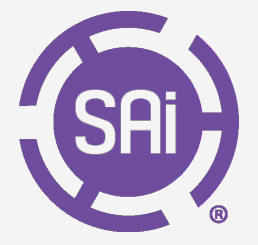

or [greenguard.org.](http://www.greenguard.org/)

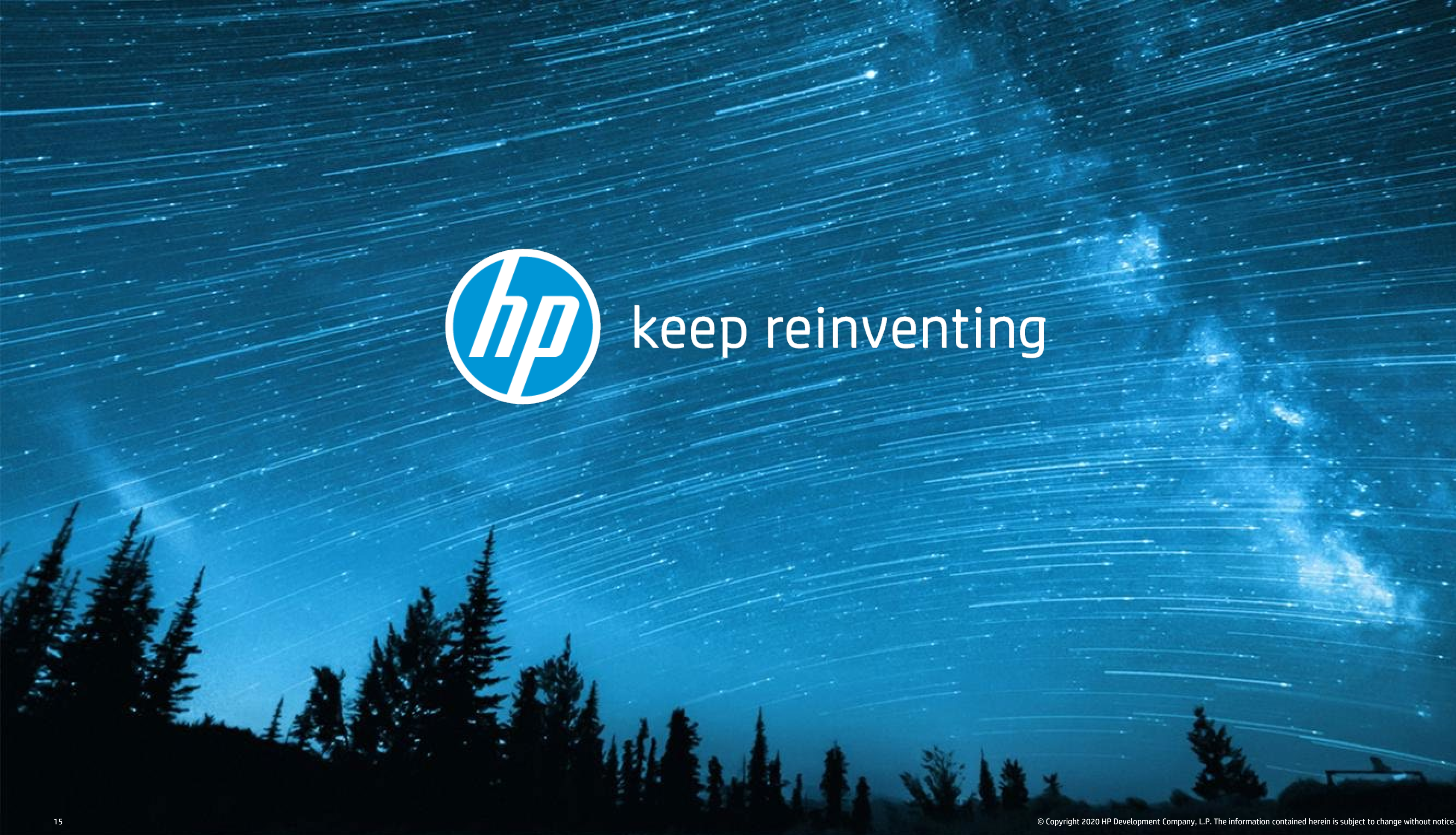